# **SOLUCIÓN DE NECESIDADES ESPECIFICAS EN IT CON ZENTYAL**

Luis Hernán Lopez Giraldo lhlopezgi@unadvirtual.edu.co Luis Eduardo Castillo lecastillomo@unadvirtual.edu.co Natalie Montiel Saavedra nmontiels@unadvirtual.edu.co Edith Payan epayanl@unadvirtual.edu.co Juan Camilo Torres Torres jctorresto@unadvirtual.edu.co

**RESUMEN:** *Los diferentes servicios demandados actualmente por empresas y personas en todas partes del mundo representan desafíos de hardware, software y talento humano. Existen softwares muy completos que integran diferentes servicios como el caso de Zentyal server en sus diferentes versiones. La instalación de Zentyal server versión 6.2 permite la configuración y puesta en marcha de múltiples servicios para ofrecer diferentes soluciones a los requerimientos y/o necesidades expresadas por el cliente.*

**ABSTRACT:** *The different services currently demanded by companies and people in all parts of the world represent challenges of hardware, software and human talent. There are very complete software that integrate different services such as the case of Zentyal server in its different versions. The installation of Zentyal server version 6.2 allows the configuration and implementation of multiple services to offer different solutions to the requirements and needs expressed by the client.*

**PALABRAS CLAVE**: DHCP, servidor, software, Zentyal.

## **1 INTRODUCCIÓN**

El conocimiento adquirido tanto con el desarrollo de las actividades propuestas en el diplomado de profundización en Linux, como en el desarrollo de las actividades previstas en cada uno de los cursos que hacen parte de la malla curricular para los diferentes programas, permiten finalizar el proceso de aprendizaje realizando la instalación y configuración del software Zentyal Server 6.2, dentro del cual se configura un servidor DHCP Server, DNS Server, controlador de dominio, Proxy, Cortafuegos, File Server, Print Server y VPN entre otros, brindando de esta manera soluciones a los diferentes requerimientos.

# **2 INSTALACIÓN DE ZENTYAL SERVER**

Zentyal Server es un proyecto de código abierto muy popular que integra una agradable interfaz gráfica, permite unificar y administrar gran número de servicios en un solo sistema.

## **2.1 REQUISITOS DE INSTALACIÓN**

Zentyal Server en una herramienta integradora por tanto el requerimiento hardware (RAM y CPU) estará definido por la cantidad de módulos que serán instalados y la cantidad de usuarios del servicio, como referente mínimo se debe contar con una RAM de 1G, disco duro con capacidad de 80G y 1 tarjeta de red 1/1000Gbps.

### **2.2 PROCEDIMIENTO DE INSTALACIÓN**

Descargar el archivo iso de la página oficial de Zentyal. Teniendo el archivo instalador de Zentyal Server 6.2 y la máquina que alojará el software se inicia la instalación, el sistema permite visualizar los pasos a realizar (imagen 1)

| │ [!] Menú principal del instalador de Ubuntu ├                                                                              |
|----------------------------------------------------------------------------------------------------|
| Elija el próximo paso en el proceso de instalación:                                                                          |
|                                                                                                    |
| Escoja el idioma / Choose language                                                                                           |
| Access software for a blind person using a braille display                                                                   |
| Configure el teclado                                                                                                    |
| Detectar y montar el CD-ROM                                                                                                  |
| Cargar fichero de preconfiguración de debconf<br>Detectando los controladores de discos virtuales del fabricante de hardware |
| Cargar componentes del instalador desde CD                                                                                   |
| Detección del hardware de red                                                                                                |
| Configurar la red                                                                                                    |
| Configurar usuarios y contraseñas                                                                                            |
| Configurar el reloj                                                                                                    |
| Detectar discos                                                                                                    |
| Particionado de discos                                                                                                    |
| Administración Remota únicamente                                                                                             |
| Instalar el sistema<br>Configurar el gestor de paquetes                                                                      |
| Seleccionar e instalar programas                                                                                             |
| Instalar el cargador de arrangue GRUB en un disco duro                                                                       |
| Continuar sin cargador de arranque                                                                                           |
| Terminar la instalación                                                                                                    |
| Cambiar la prioridad de debconf                                                                                              |
| Comprobar la integridad del CD-ROM                                                                                           |
| Guardar los registros de depuración                                                                                          |
| Ejecutar un intérprete de órdenes<br>Expulsar un CD de la unidad                                                             |
| Interrumpir la instalación                                                                                                   |
|                                                                                                    |

*Imagen 1. Instalación zentyal server 6.2. Autoría propia*

El instalador muestra el módulo de elección de idioma y seguidamente el modo de instalación, donde se elige en este caso el modo de borrar todo el disco.

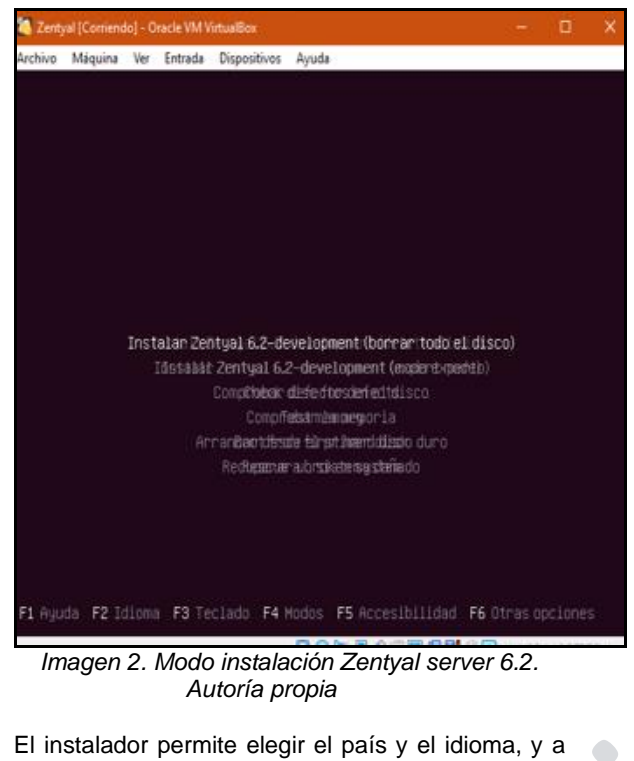

El instalador permite elegir el país y el idioma, y a continuación solicita que se identifique el sistema en la red asignándole un nombre.

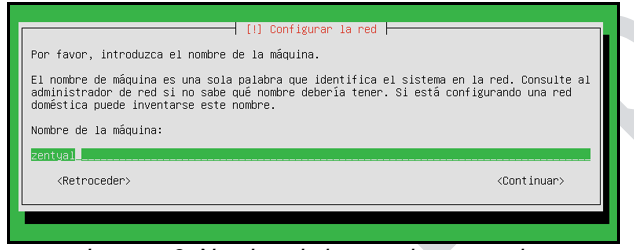

*Imagen 3. Nombre de la maquina zentyal server 6.2. Autoría propia*

A continuación, el instalador solicita el nombre para usuario y la contraseña para la cuenta

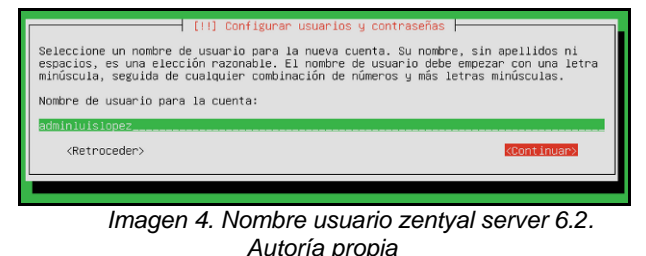

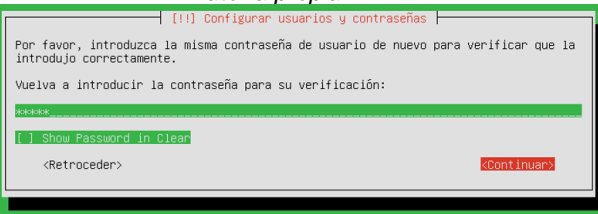

*Imagen 5. Contraseña cuenta zentyal server 6.2. Autoría propia*

El instalador realiza la configuración del reloj teniendo en cuenta los datos que ya se han suministrado acerca del país y finalmente se procede a completar la instalación.

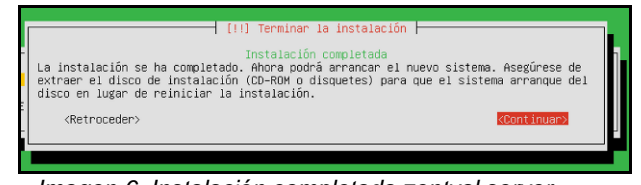

*Imagen 6. Instalación completada zentyal server 6.2. Autoría propia*

Se debe reiniciar la maquina para retirar el medio de instalación y lograr el arranque por medio del software instalado, a continuación, el sistema muestra su módulo de ingreso

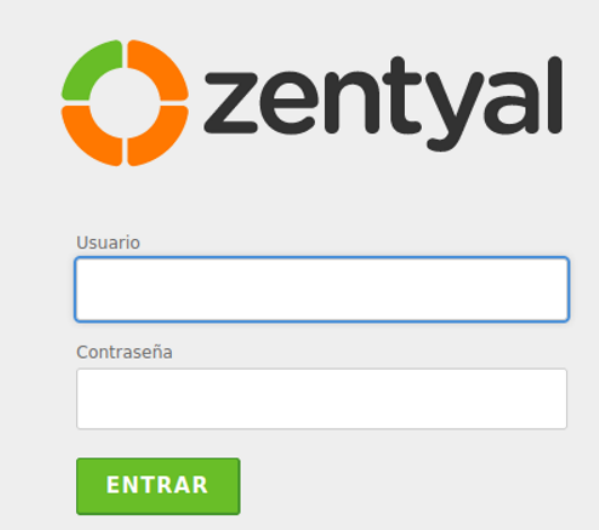

*Imagen 7. Inicio de sesión zentyal server 6.2. Autoría propia*

El sistema permite una vez se ha iniciado sesión, realizar la configuración inicial donde de acuerdo con las necesidades o requerimientos del cliente se deberán descargar y activar los módulos que serán posteriormente configurados.

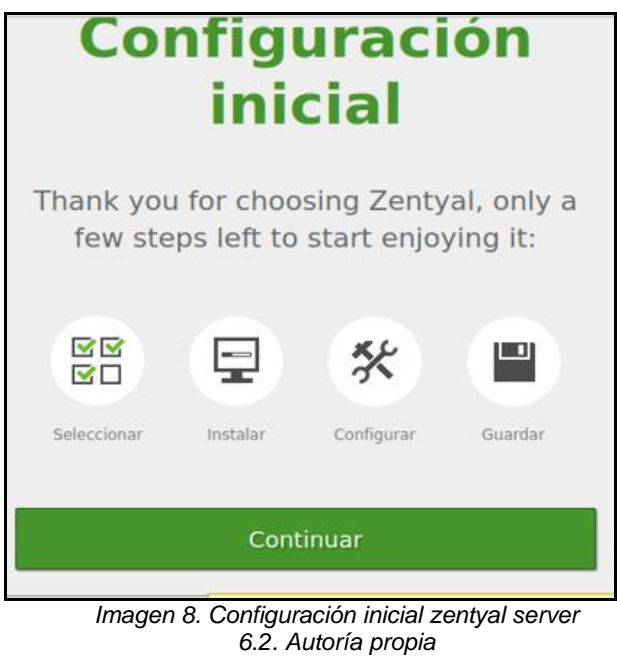

**3 IMPLEMENTACIÓN Y CONFIGURACIÓN DE SERVICIOS**

#### **3.1 DHCP SERVER, DNS SERVER, CONTROLADOR DE DOMINIO**

Pantallazo de instalación completa de los paquetes elegidos.

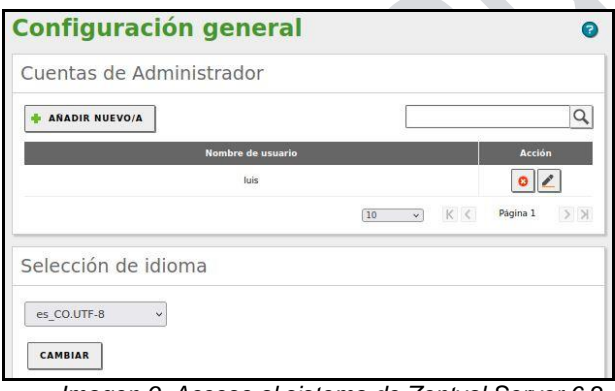

*Imagen 9. Acceso al sistema de Zentyal Server 6.2. Autoría propia*

Configuración para el acceso al sistema con el usuario Luis.

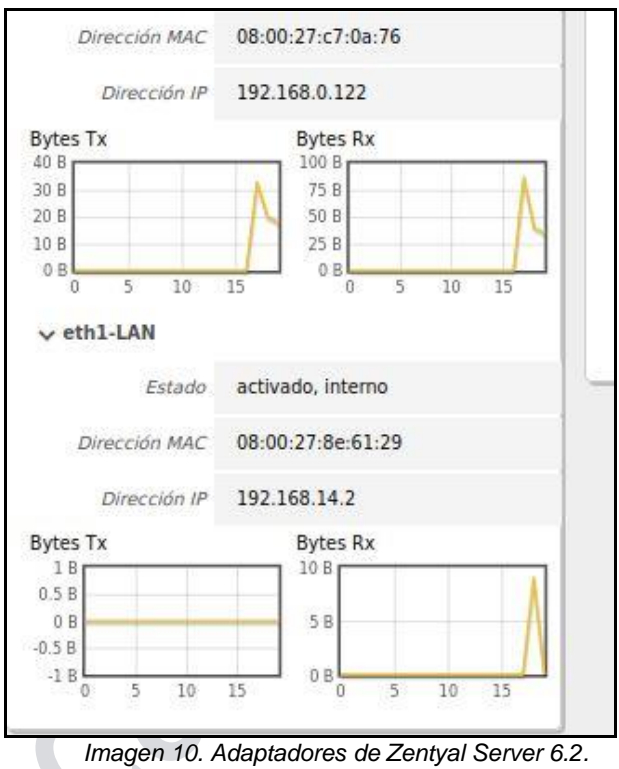

*Autoría propia*

Información de los adaptadores de red, estado, mac y dirección ip.

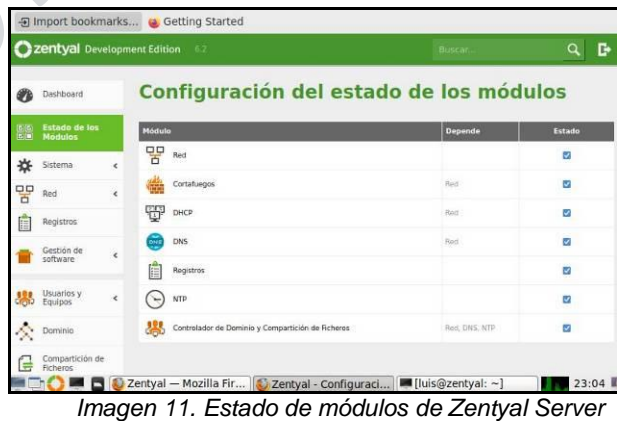

*6.2. Autoría propia*

Módulos para realizar la configuración de los distintos servidores como lo es el DHCP, DNS Y DOMINIO.

 $\bullet$ 

|                                      |                          |                                                                                                    | Zentyal - Asistente de configuración inicial - Mozilla Firefox |               | $- 9$ $\times$      |
|--------------------------------------|--------------------------|----------------------------------------------------------------------------------------------------|----------------------------------------------------------------|---------------|---------------------|
|                                      |                          | C Zentyal - Asistente de co x C Error: "La gestión del sol x                                                | $+$                                                            |               |                     |
| $\mathcal{C}$<br>$\leftarrow$        | Ω                        | A https://localhost:8443/Wizard                                                                             |                                                                | ☆<br>80%      | $\heartsuit$<br>$=$ |
| Filmport bookmarks & Getting Started |                          |                                                                                                    |                                                                |               |                     |
| Interfaces de Red                    |                          |                                                                                                    |                                                                |               |                     |
|                                      |                          | Configurar red para interfaces externos<br>Ahora puede configurar direcciones IP y redes para cada interfaz |                                                                |               |                     |
|                                      |                          | Método<br>etho<br><b>DHCP</b><br>$\checkmark$                                                               |                                                                |               |                     |
|                                      | eth1                     | Método<br>Static<br>$\omega$                                                                                | Dirección IP<br>192.168.200.24                                 |               |                     |
|                                      |                          |                                                                                                    | Máscara de red<br>255.255.255.0<br>$\omega$                    |               |                     |
|                                      |                          |                                                                                                    |                                                                |               |                     |
|                                      |                          |                                                                                                    |                                                                | <b>SALTAR</b> | <b>SIGUIENTE</b>    |
|                                      | Zentyal - Asistente de c |                                                                                                    |                                                                |               | 23:49               |

*Imagen 12. Interfaces de Zentyal Server 6.2. Autoría propia*

Configuración de ip por el método DHCP y estática con direccionamiento ip 192.168.200.24

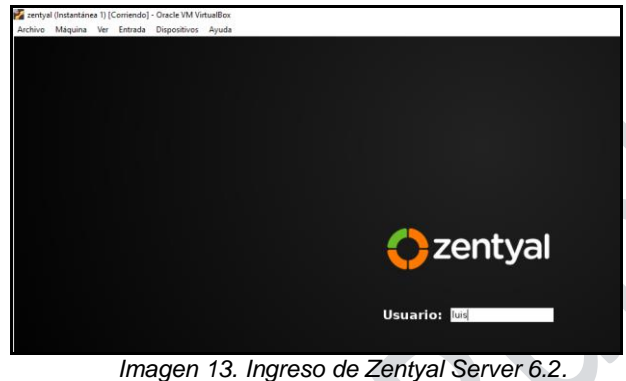

*Autoría propia*

Ingreso al zentyal con el usuario creado.

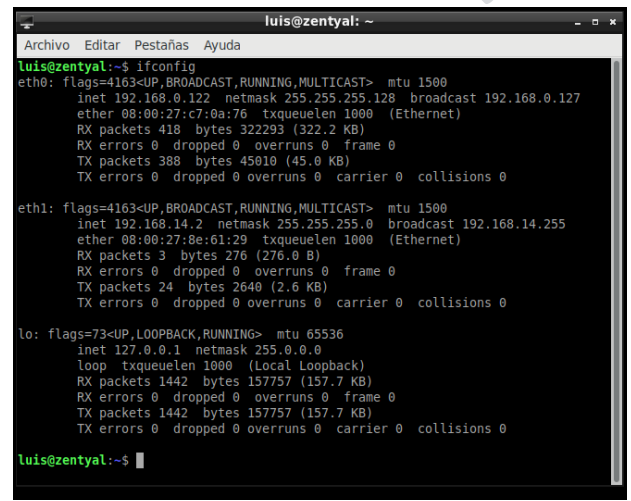

*Imagen 14. Direccionamiento IP de Zentyal Server 6.2. Autoría propia*

Direccionamientos ip asignados en zentyal, ahora veremos como asignar ip automaticamente.

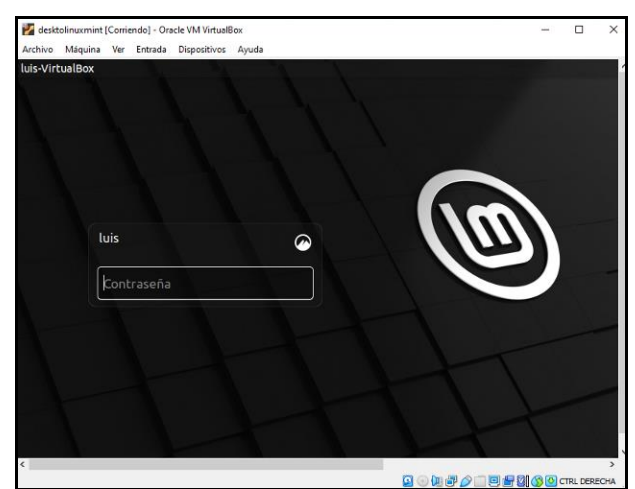

*Imagen 15. Máquina cliente de Zentyal Server 6.2. Autoría propia*

Inicio de sesión en máquina cliente para verificación de asignación de ip

| luis@luis-VirtualBox: ~                                                                                                    |  |
|----------------------------------------------------------------------------------------------------|--|
| Archivo Editar Ver Buscar Terminal Ayuda                                                                                                    |  |
| RX errors 0 dropped 0 overruns 0 frame 0<br>TX packets 390 bytes 29938 (29.9 KB)<br>TX errors $\theta$ dropped $\theta$ overruns $\theta$ carrier $\theta$ collisions $\theta$                                                                                                    |  |
| luis@luis-VirtualBox:-\$ ifconfiq<br>enp0s3: flags=4163 <up.broadcast.running,multicast> mtu 1500<br/>inet 192.168.14.90 netmask 255.255.255.0 broadcast 192.168.14.255<br/>inet6 fe80::el2:b2f:ab41:8047 prefixlen 64 scopeid 0x20<link/><br/>ether 08:00:27:72:8e:de txqueuelen 1000 (Ethernet)<br/>RX packets 17 bytes 2530 (2.5 KB)<br/>RX errors 0 dropped 0 overruns 0 frame 0<br/>TX packets 134 bytes 21542 (21.5 KB)<br/><math>TX</math> errors <math>\theta</math> dropped <math>\theta</math> overruns <math>\theta</math> carrier <math>\theta</math> collisions <math>\theta</math></up.broadcast.running,multicast> |  |
| lo: flags=73 <up, loopback,="" running=""> mtu 65536<br/>inet 127.0.0.1 netmask 255.0.0.0<br/>inet6 ::1 prefixlen 128 scopeid 0x10<host><br/>loop txqueuelen 1000 (Local Loopback)<br/>RX packets 741 bytes 55461 (55.4 KB)<br/><math>RX</math> errors <math>0</math> dropped <math>0</math> overruns <math>0</math> frame <math>0</math><br/>TX packets 741 bytes 55461 (55.4 KB)<br/>TX errors <math>\theta</math> dropped <math>\theta</math> overruns <math>\theta</math> carrier <math>\theta</math> collisions <math>\theta</math></host></up,>                                                                             |  |

*Imagen 16. Asignación ip por DHCP de Zentyal Server 6.2. Autoría propia*

Ip asignada automáticamente por DHCP zentyal con las configuraciones realizadas en pasos anteriores.

| $\sigma$ | <b>Dashboard</b>                |            | <b>Dashboard</b>                                  |                  |                             |   |          |                                      |               |
|----------|---------------------------------|------------|---------------------------------------------------|------------------|-----------------------------|---|----------|--------------------------------------|---------------|
| 团团<br>感白 | Estado de los<br><b>Módulos</b> |            | Zentyal 7.0 is available!                         |                  | <b>UPGRADE NOW.</b>         |   |          |                                      |               |
| 焱        | Sistema                         | k          | Información general                               |                  |                             | B | Recursos |                                      |               |
| 먐        | Red                             | $\epsilon$ | Hora                                              |                  | iue dic 2 23:01:45 -05 2021 |   |          | Documentación                        | Edici         |
| E        | Registros                       |            | Nombre de<br>máquina                              | zentyal          |                             |   |          | Foro                                 | Com           |
|          | Gestión de<br>software          | k          | Versión de la<br>platforma<br>Software            | 6.2.9            | No hay actualizaciones      |   |          | Reportar un bud                      | Form<br>Certi |
| 器        | Usuarios y<br>Equipos           | Ł          | Carga del sistema                                 | 0.57, 0.30, 0.23 |                             |   |          |                                      | Mani          |
|          | Dominio                         |            | Tiempo de<br>funcionamiento<br>sin interrupciones | 4.53             |                             |   |          | IPs asignadas con DHCP               |               |
| E        | Compartición de<br>Ficheros     |            | Lisuarios                                         | $\mathbf{0}$     |                             |   |          | <b>Dirección MAC</b><br>Dirección IP | <b>Nombre</b> |

*Imagen 17. Configuración de Zentyal Server 6.2. Autoría propia*

Pantallazo inicial de las configuraciones del Zentyal.

 $\bigodot$ 

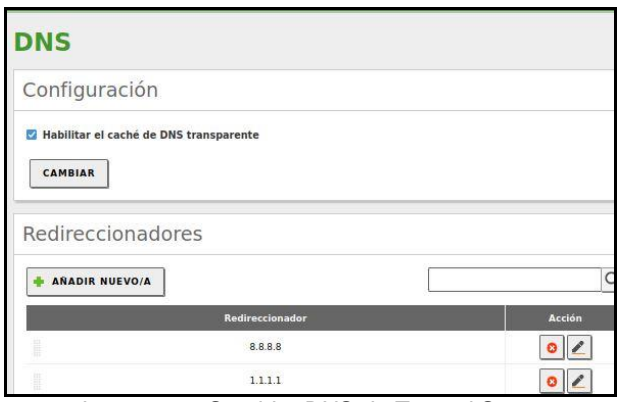

*Imagen 18. Servidor DNS de Zentyal Server 6.2. Autoría propia*

Se Configura los DNS y se habilita el DNS Transparente, por medio de este DNS, Se obtendrá acceso a la navegación.

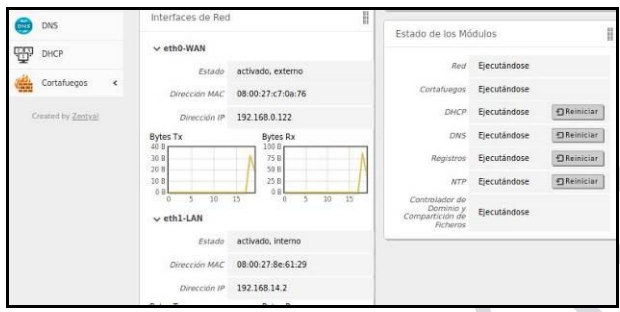

*Imagen 19. Ejecución de servicios de Zentyal Server 6.2. Autoría propia*

Configuración inicial de las redes, en este punto se puede observar ver como se están ejecutando los servicios que se utilizarán.

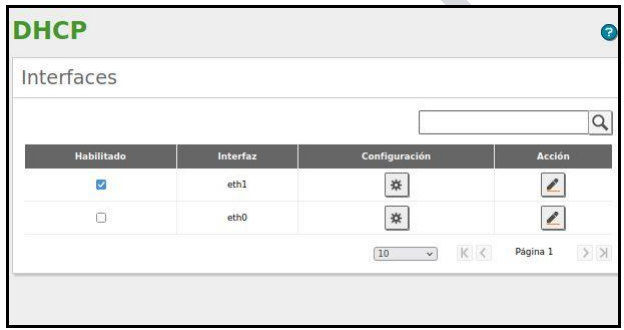

*Imagen 20. Configuración interfaces de Zentyal Server 6.2. Autoría propia*

Configuración de las interfaces para el DHCP.

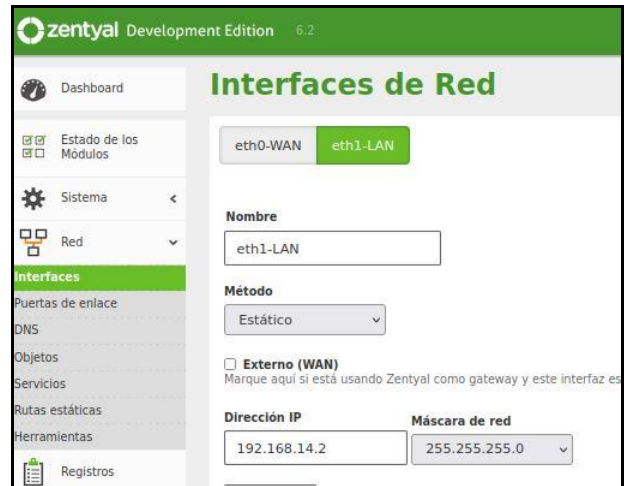

*Imagen 21. Configuración eth1-lan de Zentyal Server 6.2. Autoría propia*

Configuración de la interfaz de red 2. ETH1-LAN, por medio de esta se asignarán las direcciones ip a los clientes.

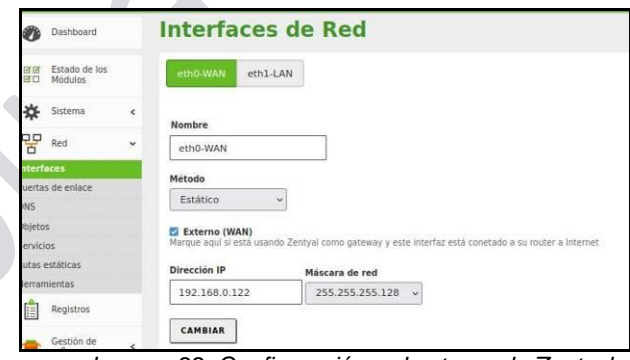

*Imagen 22. Configuración red externa de Zentyal Server 6.2. Autoría propia*

Configuración de interfaz de red externa.

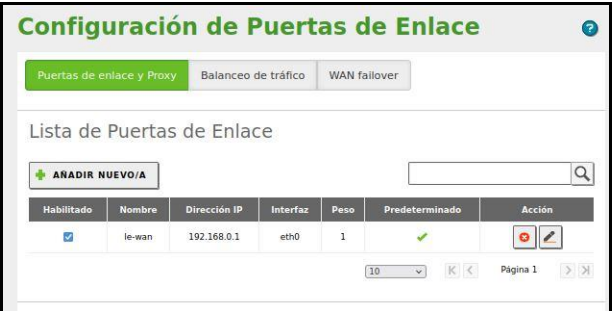

*Imagen 23. Configuración Gateway de Zentyal Server 6.2. Autoría propia*

Puerta de enlace para la configuración de los equipos, por medio de esta se permite la comunicación entre las redes y equipos.

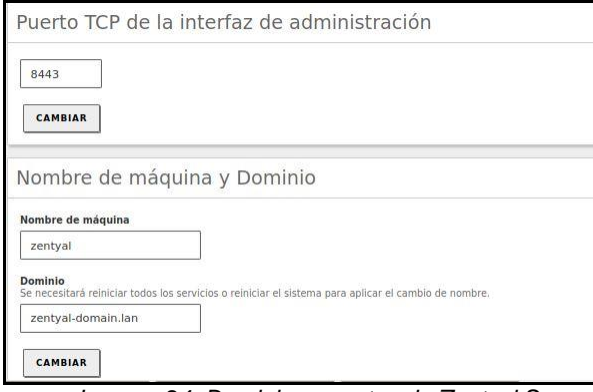

*Imagen 24. Dominio y puertos de Zentyal Server 6.2. Autoría propia*

Puerto y dominio de inicio de sesión.

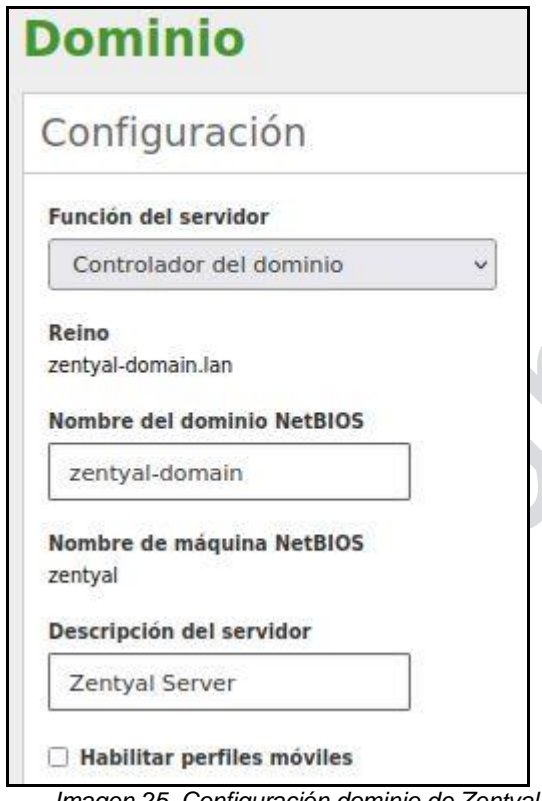

*Imagen 25. Configuración dominio de Zentyal Server 6.2. Autoría propia*

Configuración de Dominio.

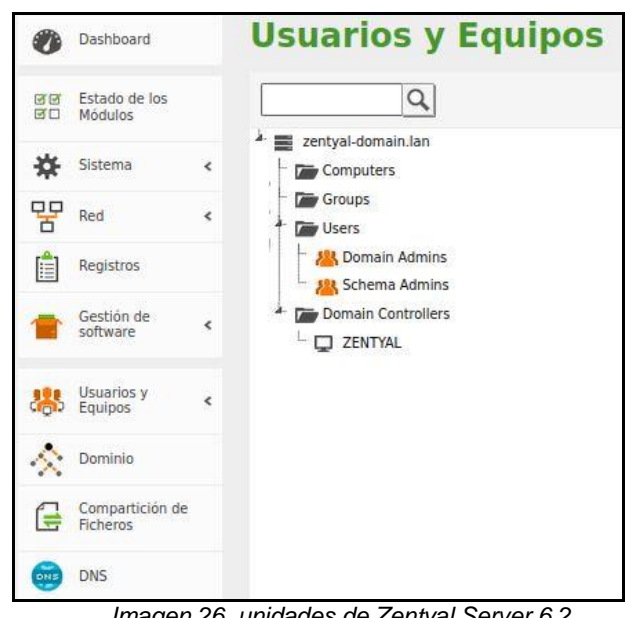

*Imagen 26. unidades de Zentyal Server 6.2. Autoría propia*

Árbol con todas las unidades organizativas de nuestro dominio.

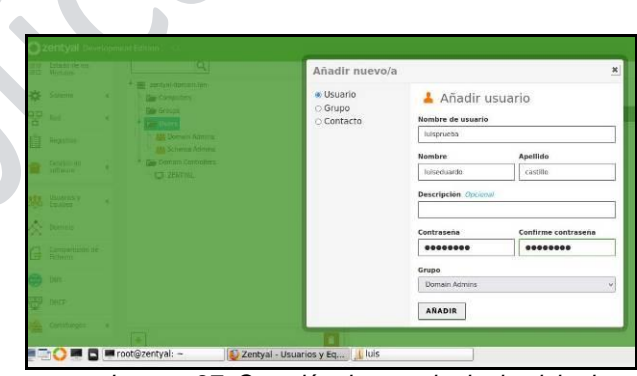

*Imagen 27. Creación de usuario de dominio de Zentyal Server 6.2. Autoría propia*

Añadir o crear usuario administrador de Dominio.

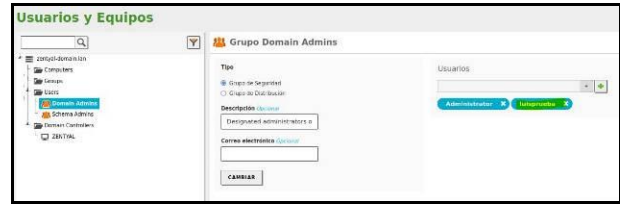

*Imagen 28. Usuario agregado de Zentyal Server 6.2. Autoría propia*

Creación de usuario administrador de dominio.

 $\bullet$ 

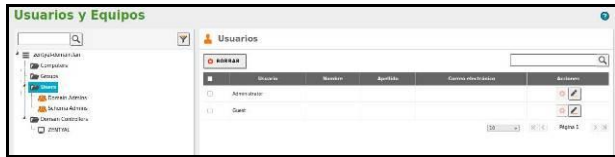

*Imagen 29. Usuarios de Zentyal Server 6.2. Autoría propia*

usuario administrador y usuario invitado.

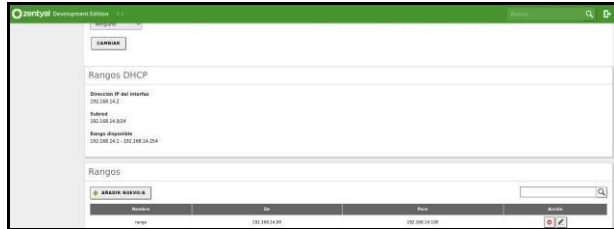

*Imagen 30. Rango de ip de Zentyal Server 6.2. Autoría propia*

Rango de ip que serán asignados por el servidor DHCP automáticamente por medio de la tarjeta de red.

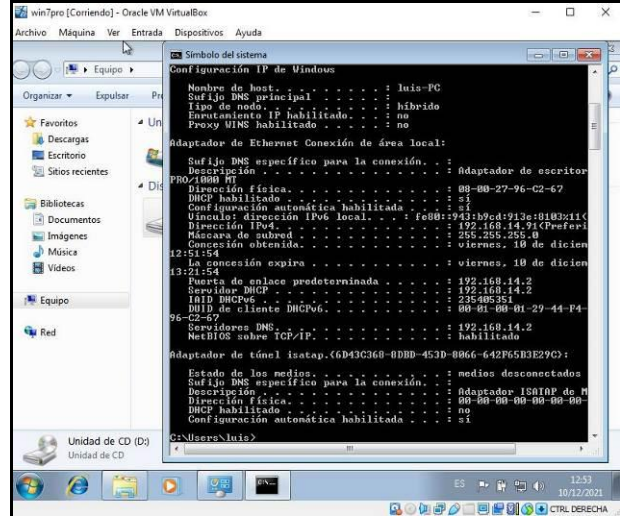

*Imagen 31. Asignación de ip de Zentyal Server 6.2. Autoría propia*

Una vez configurados los usuarios y el dominio, por el DHCP se asigna una ip a una máquina y el zentyal servirá como servidor de dominio, en este caso se crea un equipo con Virtualbox y se sube al dominio creado en zentyal.

Se verifica que fue asignada una ip en el rango designado arriba.

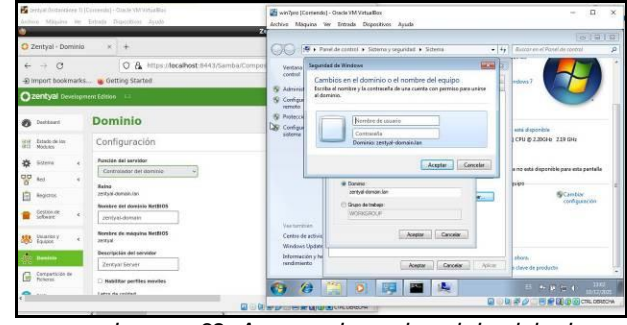

*Imagen 32. Agregando equipo al dominio de Zentyal Server 6.2. Autoría propia*

Se agrega el equipo al siguiente dominio: zentyaldomain.lan

Para hacer esto, se ingresa a equipo, se da clic en propiedades y allí a la opción para subirlo al dominio.

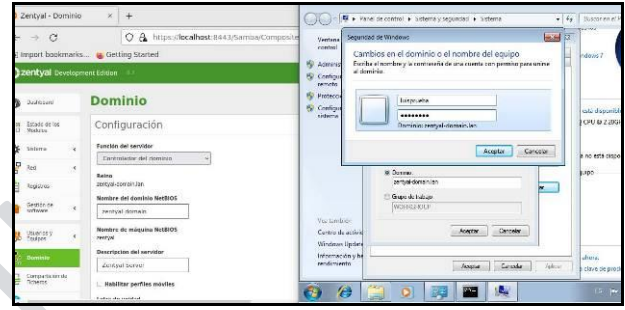

*Imagen 33. Credenciales de usuario de dominio de Zentyal Server 6.2 Autoría propia*

Se ingresan las credenciales de usuario y contraseña creadas anteriormente.

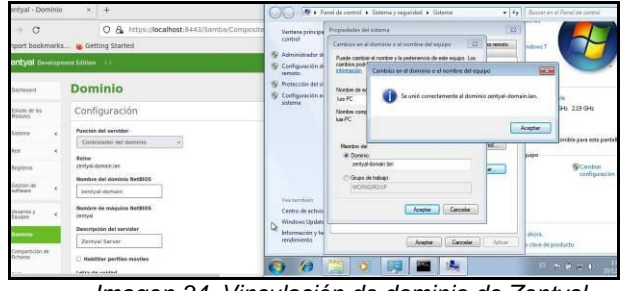

*Imagen 34. Vinculación de dominio de Zentyal Server 6.2. Autoría propia*

El mensaje indica que efectivamente si se subió al dominio que se creó y se configura con el usuario administrador de dominio.

| Contain distances as IT (Commodel - Open variatelization)<br>Anton Miquina ite Erinda Dipozition August                         | and westland (Contemplo) - Cracle VM VirtualBox<br>α<br>×<br>Archive Magazine Ver Tritrade Disposition: Ausda-                                                                                      |
|----------------------------------------------------------------------------------------------------|----------------------------------------------------------------------------------------------------|
| Zent<br>Zentval - Dominio<br>M.T.<br>$+1$                                                                                       | 0 777<br>· He II discover on of Panel de control<br>4 . Panel de control a Sidema y requisitad a Sidema                                                                                             |
| $\alpha$<br>C & https://localhost-#443/SambarComposite<br>÷<br>Import bookmarks . Getting Started                               | way progress to words construction with processors contract enters the term<br>damptung.<br>Ventera principal del Panel de<br>Service Pack 1<br>control                                             |
| zontyal Development Edition.                                                                                                    | <b>AGE</b><br><b>Microsoft Windows</b><br>N. Administrator de dispositivos<br><b>IQ</b> Configuración de Acceso<br>Debe reinidar el equipo para aplicar los<br>monto<br>cambios.                    |
| Dominio<br><b>Davision</b><br>Configuración<br>Edado de lin.                                                                    | N: Protección del sistema<br>Antes de reinicias, quando qualquier aschivo abiento y cierre<br>10 Configuración europeia del<br>disponsible<br>tedocles programas.<br>sisterna<br>@ 2.20GHz 2.10 GHz |
| <b>Hodulas</b><br>Function del servidor<br>Saterna<br>Controlador del derrente                                                  | <b>Reinscher mas taccie</b><br>Refeige shees<br>Lisicy estodations<br>La entrada tactil o manuscrita no está disponible para esta pantala                                                           |
| ×<br><b>Sed</b><br>Baltim<br>pertrai-damain.lan<br>Reporter                                                                     | Configuración de nombre, dominio y grupo de tratialo del equipo<br><b>LUS-PC</b><br><b>Ricambie</b><br>Nombre de equipo:<br>configuración<br>US-PC zentual-domain lan<br>Norobse completo de        |
| <b>Newthre dail deasings Mentioned</b><br>Certifica de<br>$\epsilon$<br>sativary<br>gestud domain<br>Nombre de reáguina NotSIOS | <b>POLEN</b><br>Descripción del escèse:<br>Uns birthida.<br>sentral domain/an<br>Grupp de trabaler                                                                                                  |
| timinados a<br>$\sim$<br>vertext<br>from light.<br><b>Descripción del servidor</b><br><b>Demokrit</b><br><b>Zentual Keywe</b>   | Cantro da artecedades<br>Windows Undate<br>Activeción de Windows<br>Información y herramientas de<br>W. Editorate in activiscity automatics. Active Wedness above.<br>service property.             |
| Consavticionale<br>Picheros<br>Hebilitar perfiles movies<br>Lakes da raildad                                                    | M. del producte: 00321-177-0000061-85457 Carrésier le clave de producto<br>$\frac{1104}{272000}$<br>Æ<br>ES.<br>$17.41 - 4.4$                                                                       |
|                                                                                                    | <b>BURGERSOONS</b><br><b>Q © 0 музичения мировических</b>                                                                                                    |

*Imagen 35. Reinicio necesario de Zentyal Server 6.2. Autoría propia*

Reinicio necesario para aplicar los cambios.

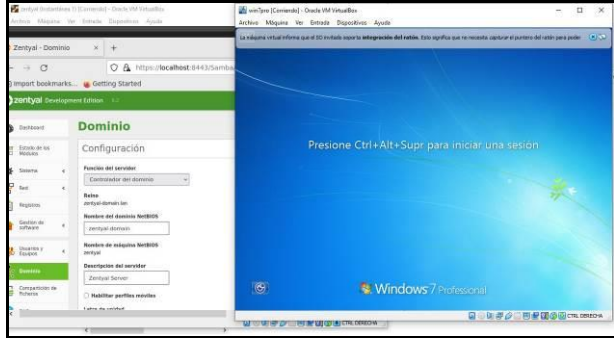

*Imagen 36. Primer pantallazo de equipo cliente en dominio de Zentyal Server 6.2 Autoría propia*

De esta forma nos damos cuenta que efectivamente el equipo quedo en el dominio, para activarlo enviamos los comandos CTRL + DEL o Suprimir, esto para que nos habilite la opción de ingresar nuestras credenciales de usuario.

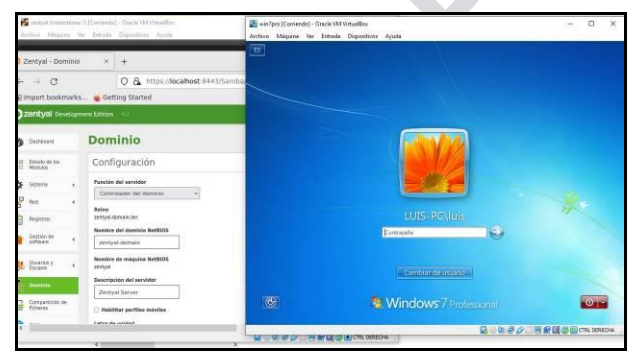

*Imagen 37. Inicio de sesión de Zentyal Server 6.2. Autoría propia*

Visualización de inicio de sesión

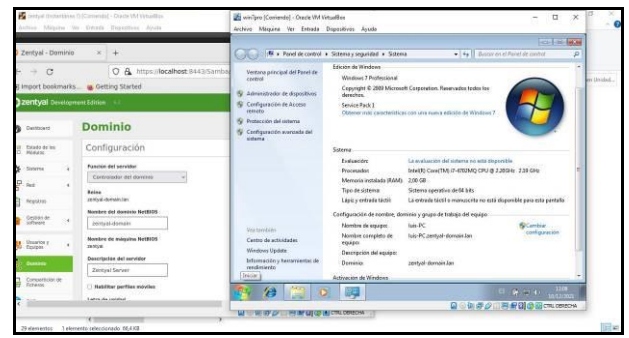

*Imagen 38. Verificación de equipo en dominio de Zentyal Server 6.2. Autoría propia*

Equipo subido al dominio.

### **3.2 PROXY NO TRANSPARENTE**

Producto esperado: Implementación y configuración detallada del control del acceso de una estación GNU/Linux a los servicios de conectividad a Internet desde Zentyal a través de un proxy que filtra la salida por medio del puerto 1230.

Paso1: Se seleccionan los paquetes que se requieren instalar para la configuración del proxy no transparente.

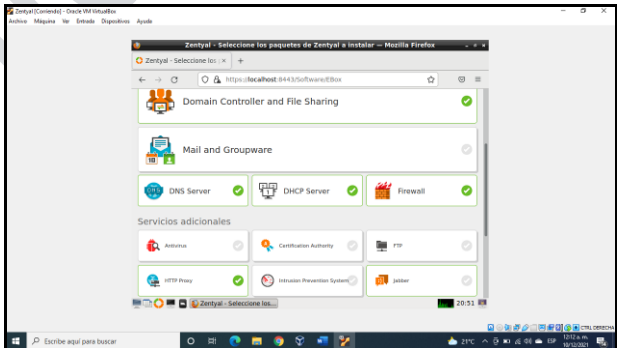

*Imagen 39. Instalación de paquetes. Autoría propia*

Paso 2: Se confirman paquetes a instalar.

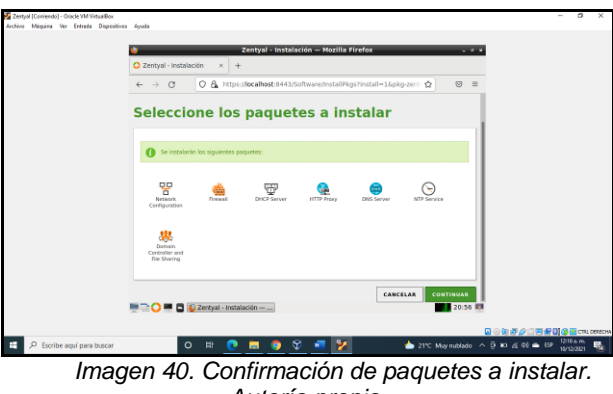

*Autoría propia*

Paso 3: Se inicia el proceso de instalación de paquetes.

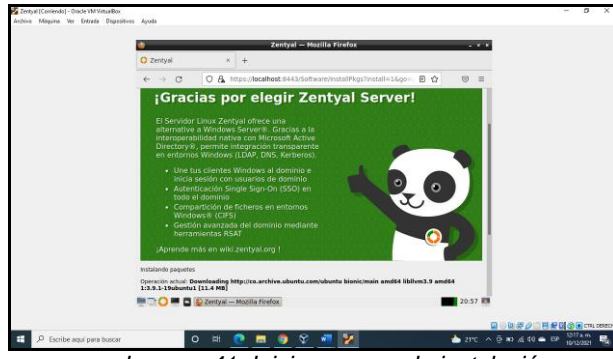

*Imagen 41. Inicia proceso de instalación. Autoría propia*

Paso 4: Se configuran los tipos de interfaces.

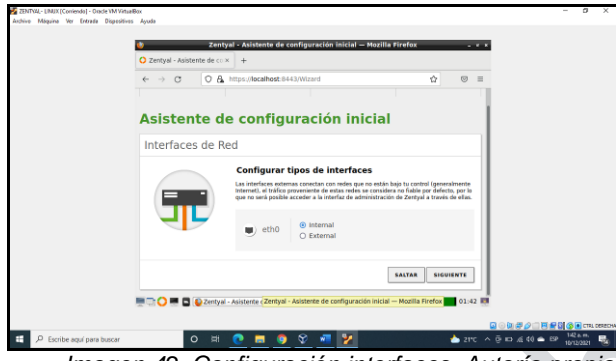

*Imagen 42. Configuración interfaces. Autoría propia*

Paso 5: Se configuran los métodos de interfaz.

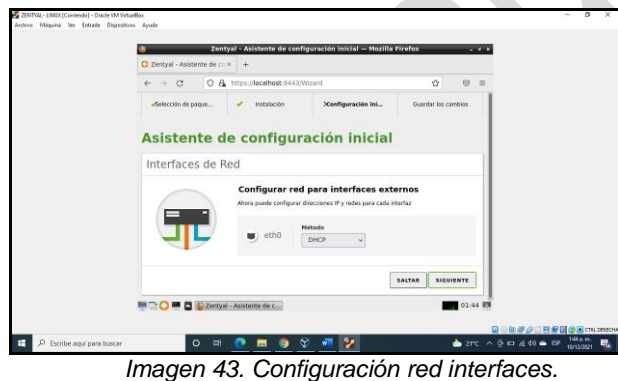

*Autoría propia*

Paso 6: Se configura dominio del servidor.

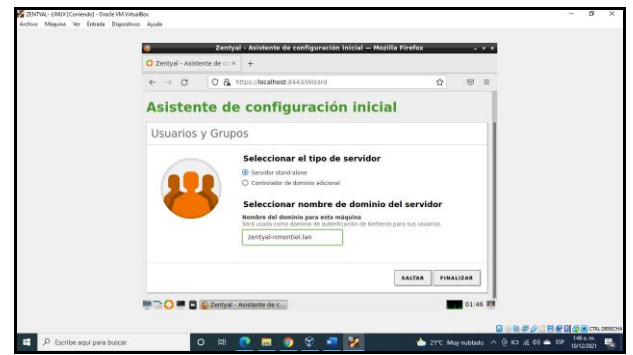

*Imagen 44. Configuración dominio. Autoría propia*

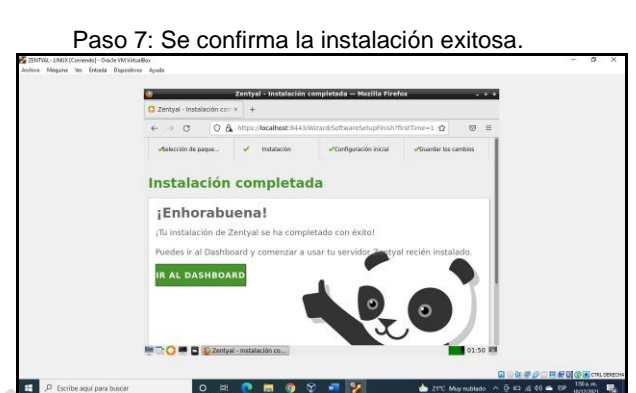

*Imagen 45. Confirmación de instalación. Autoría propia*

Paso 8: Configurar el dashboard con las interfaces de red, donde se deja una dinámica y una fija.

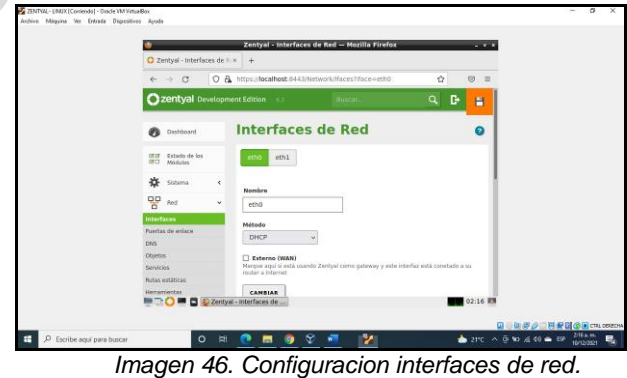

*Interfaz 1. Autoría propia*

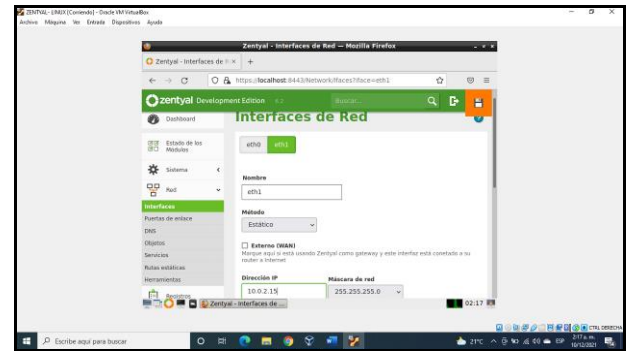

*Imagen 47. Confirguración de interfaces de red. Interfaz 2. Autoría propia*

 $\bigcirc$ 

Paso 9: Se crea objeto.

|                                                | Zentyal - Objetos - Mozilla Firefox                   | $-1$                     |  |
|------------------------------------------------|-------------------------------------------------------|--------------------------|--|
| C Zentyal - Objetos                            | $x +$                                                 |                          |  |
| $\leftrightarrow$ $\circ$                      | O A https://localhost.6443/Network/View/ObjectTable   | 合<br>$\circ$<br>$\equiv$ |  |
|                                                | Zentyal Development Edition 6.2 houses in the case of | Q.<br>D.<br>н            |  |
| Øb<br>Oashboard                                | <b>Objetos</b>                                        | Ω                        |  |
| <b>GEBE</b> Estado de los<br><b>BO</b> Modulas | Lista de objetos                                      |                          |  |
| 些<br>Sixtema<br>$\epsilon$                     | Añadiendo un/a nuevo/a objeto                         |                          |  |
| 먛<br>f(x)<br>$\omega$                          | Nombre                                                |                          |  |
| <b>Interfaces</b>                              | LinuxZentval                                          |                          |  |
| Fuertas de enlace<br>DAYS:                     | CANCELAR<br>ANADIR                                    |                          |  |
| Obietos                                        |                                                       |                          |  |
| Servicios<br><b>Natus</b> weldblows            |                                                       |                          |  |
| Herramientas                                   |                                                       |                          |  |
| <b>MOORE</b> DE Zentyal - Objetos - Mo         |                                                       | 02:19 ER                 |  |

*Imagen 48. Creación objeto. Autoría propia*

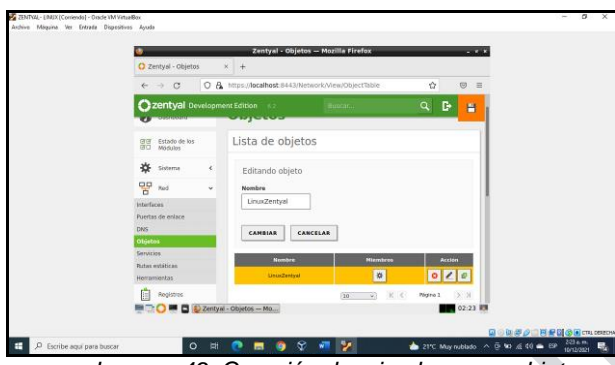

Paso 10: Se crea un miembro para el objeto de red.

*Imagen 49. Creación de miembro para objeto. Autoría propia*

Paso 11: Se configura regla de acceso para el objeto.

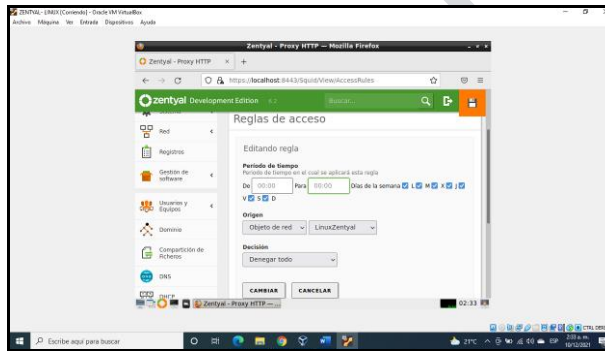

*Imagen 50. Creación regla acceso. Autoría propia*

Paso 12: Se configura proxy donde se deniega todo acceso por el puerto 1230.

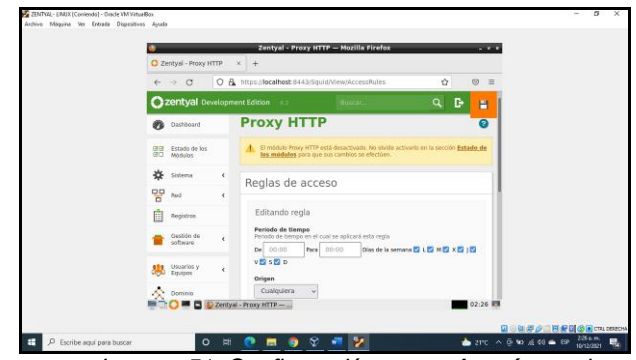

*Imagen 51. Configuración proxy. Autoría propia*

Paso 13: Se configura el proxy en el equipo de Ubuntu desktop.

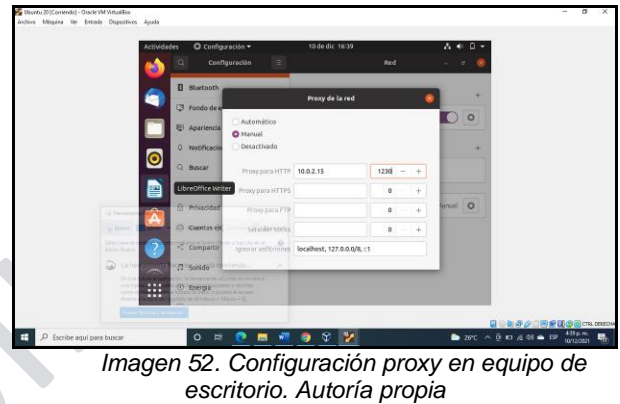

Paso 14: Se valida que el proxy está activo y deniega la navegación por el puerto indicado.

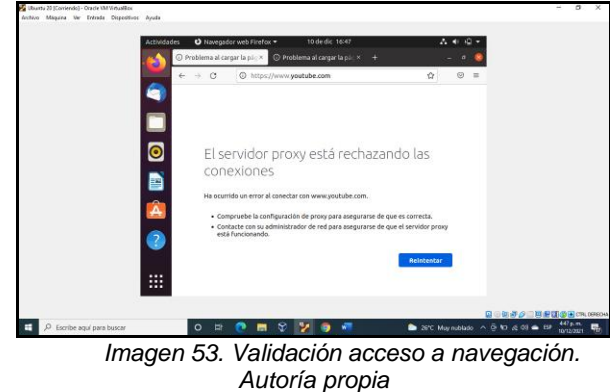

## **3.3 CORTAFUEGOS**

| EdithPayanL Zentyal [Corriendo] - Oracle VM VirtualBox                                                                      |                                               | $\Box$       | $\times$ |
|----------------------------------------------------------------------------------------------------|-----------------------------------------------|--------------|----------|
| Archivo Máquina Ver Entrada Dispositivos Ayuda<br>Zentyal - Seleccione los paquetes de Zentyal a instalar - Mozilla Firefox |                                               |              |          |
|                                                                                                    |                                               |              |          |
| $\bigcirc$ Zentyal - Seleccione los $\times$ Time Firefox Privacy Notice $-1\times$ +                                       |                                               |              |          |
| C A https:// <b>localhost</b> :8443/Software/EBox<br>$\rightarrow$<br>$\sim$<br>←                                           | ☆                                             | $\heartsuit$ | $\equiv$ |
| Domain Controller and File Sharing                                                                                          |                                               | U            |          |
| <b>Mail and Groupware</b><br>1 <sub>II</sub>                                                                                |                                               |              |          |
| 駍<br><b>DHCP Server</b><br>DHS<br><b>DNS Server</b><br>Ø                                                                    | Firewall                                      |              |          |
| Servicios adicionales                                                                                                    |                                               |              |          |
| Ø<br><b>FTP</b><br>Certification Authority<br>$\sim$<br>Antivirus                                                           |                                               | Ø            |          |
| Ø<br>Intrusion Prevention System<br><b>B</b> Jabber<br><b>HTTP Proxy</b>                                                    |                                               | Ø            |          |
| 2 2 Zentyal - Seleccione los<br>DO.                                                                                         | <b>Q ① 调<i>A</i> I D 解M 30 O CTRL DERECHA</b> | 17:19        |          |

*Imagen. 54. Selección de paquetes a instalar. Autoría propia*

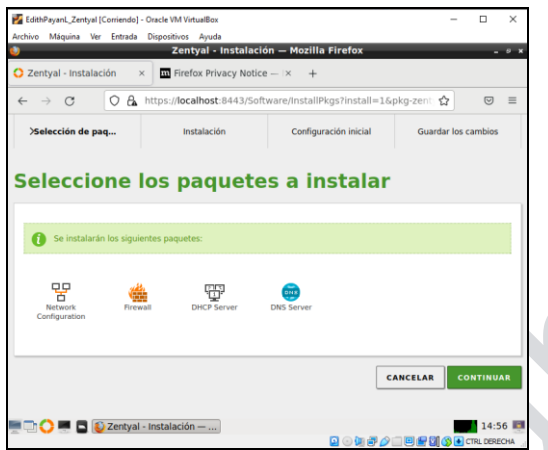

*Imagen. 55. Continuación instalación de paquetes requeridos. Autoría propia*

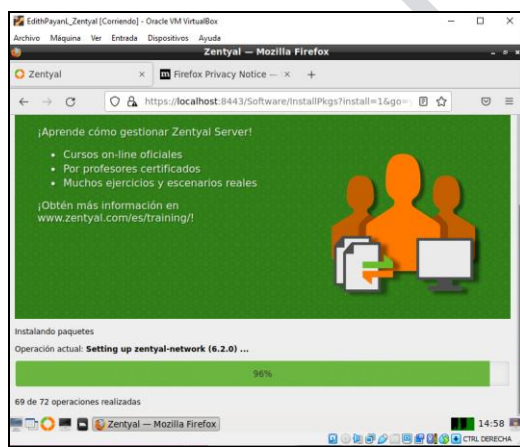

*Imagen. 56. Se inicia la instalación de Paquetes. Autoría propia*

A continuacion, configuramos las interfaces de red con el fin de garantizar el buen funcionamiento del firewall, para esto la red eth0 sera la Externa (WAN) y la red eth1 sera la Interna (LAN)

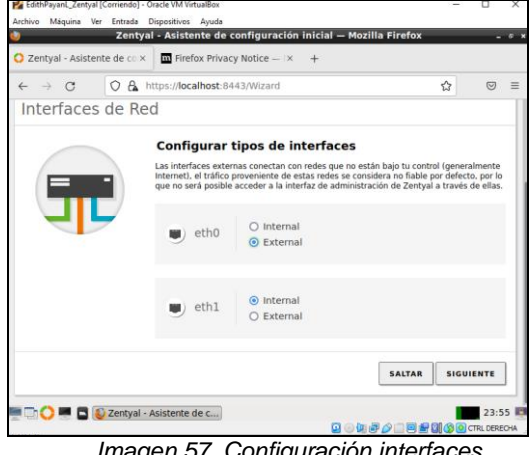

*Imagen 57. Configuración interfaces. Autoría propia*

Se configura la red eth0 con el metodo DHCP y la eth1 con el metodo static y le asignamos la ip 192.168.10.1

Instalacion finalizada con éxito de los paquetes requeridos

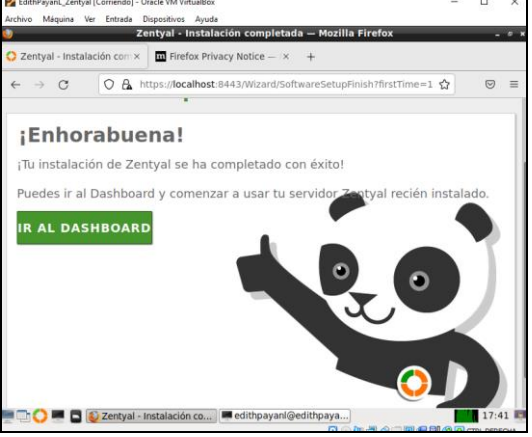

*Imagen. 58. Instalación finalizada. Autoría propia*

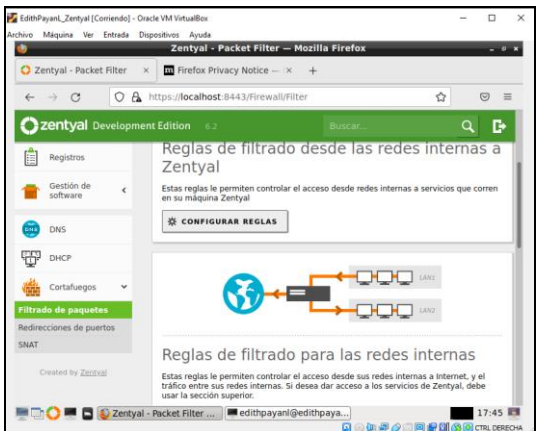

 $\bullet$ 

#### *Imagen. 59. Configuración de reglas para apertura de sitios Autoría propia*

Para crear las reglas de filtrado de redes sociales o páginas en general lo hacemos consultando las direcciones ip de estos sitios web, para esto podemos usar varios métodos como hacer un ping a la página o con el comando host.

Ahora ingresamos al navegador y verificamos que podamos navegar en internet específicamente a una red social.

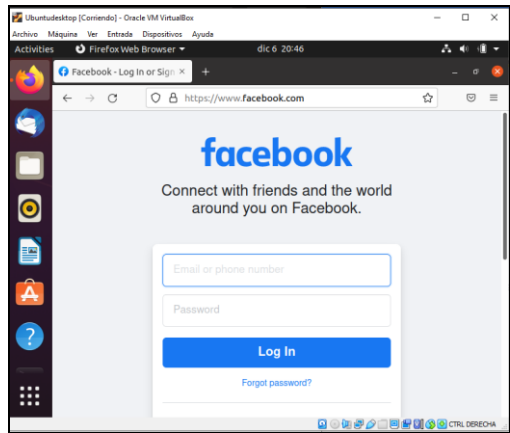

*Imagen. 60. Página de Facebook en Funcionamiento. Autoría propia*

Una vez obtenida la ip del sitio que queremos bloquear, en este caso Facebook, procederemos con crear la regla, para hacer más fácil el proceso usamos objetos de red de Zentyal los cuales nos permiten configurar rangos de direcciones IP para después usarlas en la configuración de las reglas de Firewall.

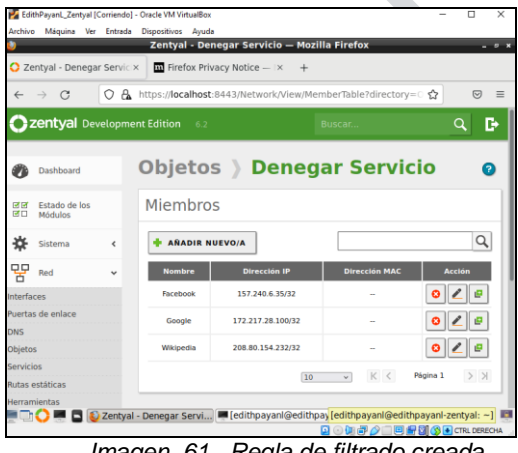

*Imagen. 61. Regla de filtrado creada. Autoría propia*

Ahora dentro de la configuración del cortafuego añadimos las reglas de filtrado para redes internas, en la cual se deniega por IP el acceso a las redes sociales que se deseen

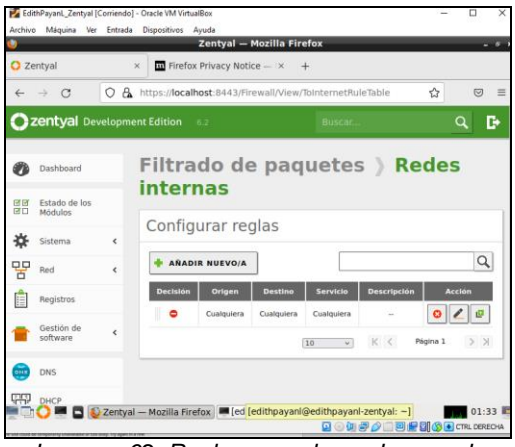

*Imagen. 62. Regla general creada para denegar servicios. Autoría propia*

Una vez configurado el objeto procedemos a crear nuestra regla en la cual denegamos el acceso desde cualquier equipo que pase por nuestro firewall usando como destino el objeto Facebook que creamos el cual contiene los rangos de ip consultados, para este caso bloqueamos el servicio **HTTPS** 

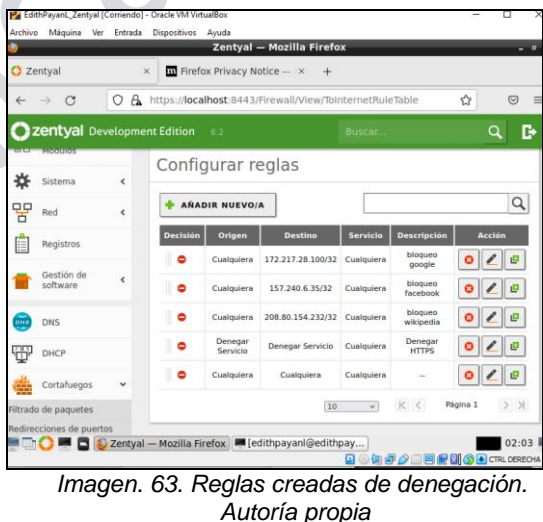

Después de guardar los cambios en nuestro Zentyal Server, volvemos a la maquina cliente y observamos que ya no tiene conexión a la página bloqueada

 $\bigcirc$ 

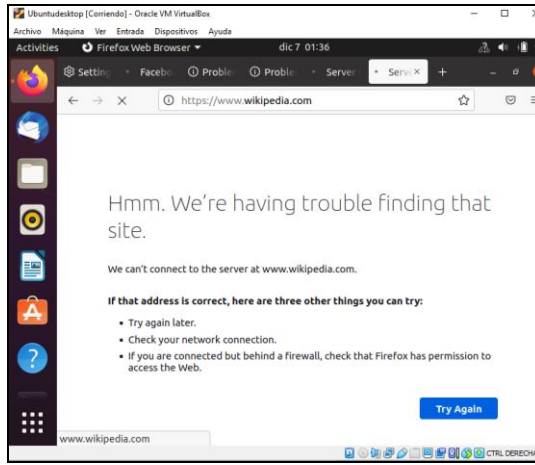

*Imagen. 64. Ingreso a Wikipedia denegado. Autoría propia*

Se ingresa al admin de Zentyal desde el escritorio de Ubuntu

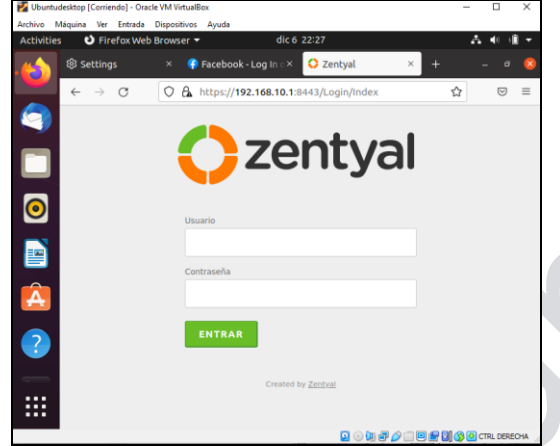

*Imagen. 65. Ingreso a Zentyal. Autoría propia*

Se crea la regla para bloquear el acceso a Zentyal desde cualquier lugar

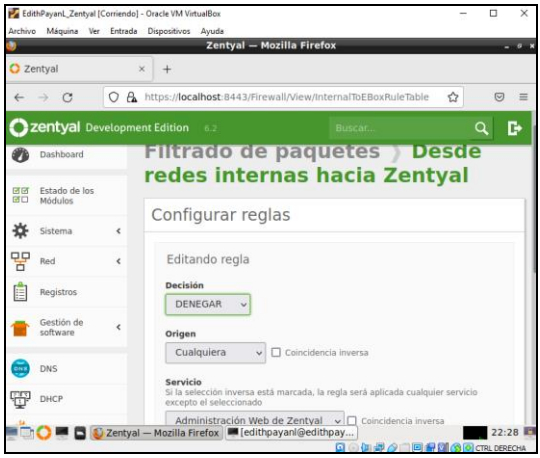

*Imagen. 66. Creación de regla para bloquear el acceso a Zentyal. Autoría propia*

Se va al escritorio de Ubuntu para corroborar que el acceso a Zentyal está bloqueado

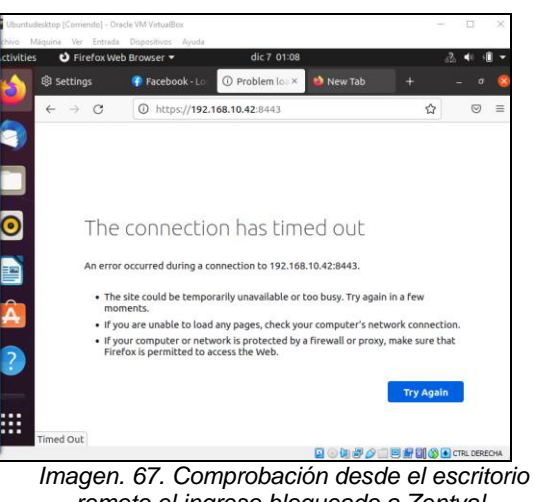

*remoto el ingreso bloqueado a Zentyal. Autoría propia*

Después de aplicar las reglas para diferentes paginas notamos que no se tiene acceso a estas

|                   | Opuntuaesktop [Comengo] - Oracle VM virtualisox |               |                                                      |                                                                       |                          |  |  |
|-------------------|-------------------------------------------------|---------------|------------------------------------------------------|-----------------------------------------------------------------------|--------------------------|--|--|
|                   | Archivo Máquina Ver Entrada Dispositivos Ayuda  |               |                                                      |                                                                       |                          |  |  |
| <b>Activities</b> | $\boxed{5}$ Terminal $\blacktriangleright$      |               |                                                      | dic 7 01:38                                                           |                          |  |  |
|                   | 同                                               |               |                                                      | edithpayanl@edithpayanl-virtualbox: ~                                 | $\Omega$<br>≡            |  |  |
|                   | Address: 2800:3f0:4005:409::2003                |               |                                                      |                                                                       |                          |  |  |
|                   |                                                 |               |                                                      | edithpayanl@edithpayanl-virtualbox:-\$ nslookup www.google.es 8.8.8.8 |                          |  |  |
|                   | Server:                                         | 8.8.8.8       |                                                      |                                                                       |                          |  |  |
|                   | Address:                                        | 8.8.8.8#53    |                                                      |                                                                       |                          |  |  |
|                   | Non-authoritative answer:                       |               |                                                      |                                                                       |                          |  |  |
|                   | Name:                                           | www.google.es |                                                      |                                                                       |                          |  |  |
|                   | Address: 142.250.78.67                          |               |                                                      |                                                                       |                          |  |  |
|                   | Name:                                           | www.google.es |                                                      |                                                                       |                          |  |  |
|                   | Address: 2800:3f0:4005:409::2003                |               |                                                      |                                                                       |                          |  |  |
|                   |                                                 |               |                                                      |                                                                       |                          |  |  |
|                   |                                                 |               |                                                      | edithpayanl@edithpayanl-virtualbox:-\$ nslookup www.google.es 8.8.8.8 |                          |  |  |
|                   |                                                 |               | :; connection timed out; no servers could be reached |                                                                       |                          |  |  |
|                   |                                                 |               |                                                      |                                                                       |                          |  |  |
|                   |                                                 |               |                                                      | edithpayanl@edithpayanl-virtualbox:-\$ nslookup www.wikipedia.com     |                          |  |  |
|                   | Server:                                         | 127.0.0.53    |                                                      |                                                                       |                          |  |  |
|                   | Address:                                        | 127.0.0.53#53 |                                                      |                                                                       |                          |  |  |
|                   |                                                 |               | ** server can't find www.wikipedia.com: SERVFAIL     |                                                                       |                          |  |  |
|                   |                                                 |               |                                                      | edithpayanl@edithpayanl-virtualbox:-\$ nslookup www.facebook.com      |                          |  |  |
|                   | Server:                                         | 127.0.0.53    |                                                      |                                                                       |                          |  |  |
|                   | Address:                                        | 127.0.0.53#53 |                                                      |                                                                       |                          |  |  |
|                   |                                                 |               | ** server can't find www.facebook.com: SERVFAIL      |                                                                       |                          |  |  |
|                   |                                                 |               |                                                      |                                                                       |                          |  |  |
|                   |                                                 |               | edithpayanl@edithpayanl-virtualbox:-\$               |                                                                       |                          |  |  |
|                   |                                                 |               |                                                      |                                                                       | Q 国际少国国际网络O CTRL DERECHA |  |  |

*Imagen. 68. Acceso desde el escritorio remoto a las paginas. Autoría propia*

## **3.4 FILE SERVER Y PRINT SERVER**

Producto esperado: Implementación y configuración detallada del acceso de una estación de trabajo GNU/Linux a través del controlador de dominio LDAP a los servicios de carpetas compartidas e impresoras.

Escogemos el rol del servidor y los paquetes adicionales a instalar según la temática escogida y damos clic en instalar.

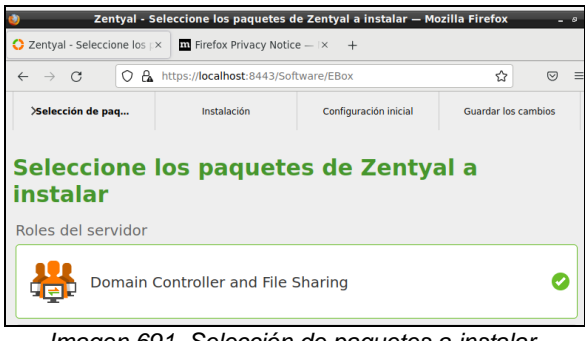

*Imagen 691. Selección de paquetes a instalar. Autoría propia*

| Seleccione los paquetes a instalar |                                        |                                   |            |                    |                                                      |
|------------------------------------|----------------------------------------|-----------------------------------|------------|--------------------|------------------------------------------------------|
|                                    | Se instalarán los siguientes paquetes: |                                   |            |                    |                                                      |
| 먛<br>Network<br>Configuration      | Firewall                               | $rac{1}{10}$<br><b>DNS Server</b> | <b>FTP</b> | <b>NTP Service</b> | 器<br>Domain<br>Controller and<br><b>File Sharing</b> |
|                                    |                                        |                                   |            |                    | CANCELAR<br><b>CONTINUAR</b>                         |

*Imagen 70. Confirmación de instalación de paquetes. Autoría propia*

Esperamos a que se complete la instalación de los paquetes.

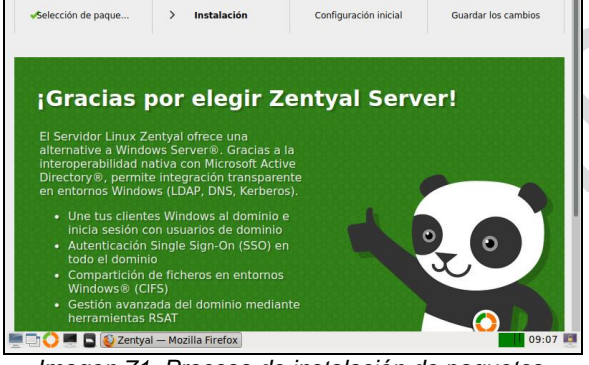

*Imagen 71. Proceso de instalación de paquetes. Autoría propia*

Configuración las interfaces de red y el dominio.<br> **ECON EL ASISTEME de configuración inicial - Mozilla Firefox**  $\bullet$  Zentyal - Asistente de co $\times$   $\overline{m}$  Firefox Privacy Notice  $-1\times$  +  $\boxed{\bigcirc \mathcal{A}}$  https://localhost:8443/Wizard  $\rightarrow$  C ☆  $\odot$  = Asistente de configuración inicial Interfaces de Red Configurar tipos de interfaces .<br>Las interfaces externas conectan con redes que no están<br>nternet), el tráfico proveniente de estas redes se conside<br>que no será posible acceder a la interfaz de administració ieralmente<br>ecto, por lo<br>iés de ellas SALTAR SIGUIENTE  $09:42$ *Imagen 72. configuración de interfaces de red.*

#### *Autoría propia*

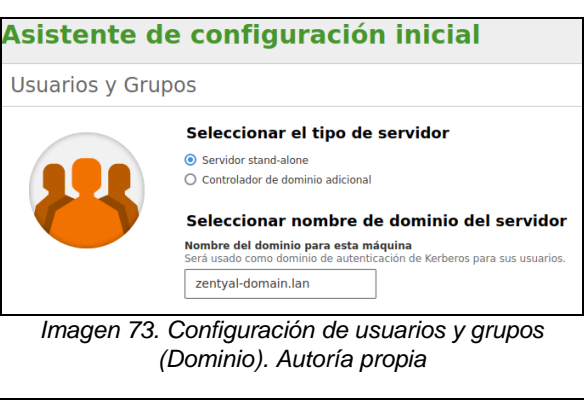

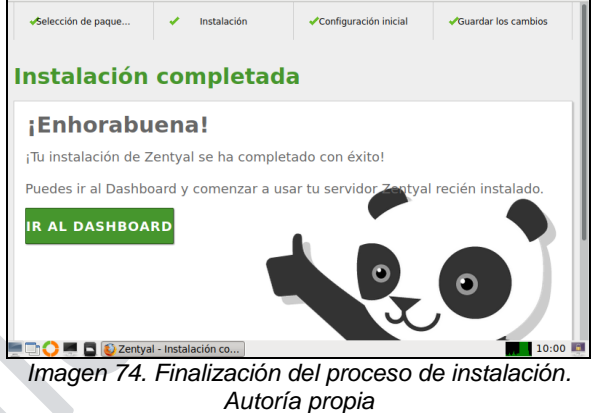

En el panel izquierdo, nos dirigimos a la opción de usuarios y equipos y luego en gestionar.

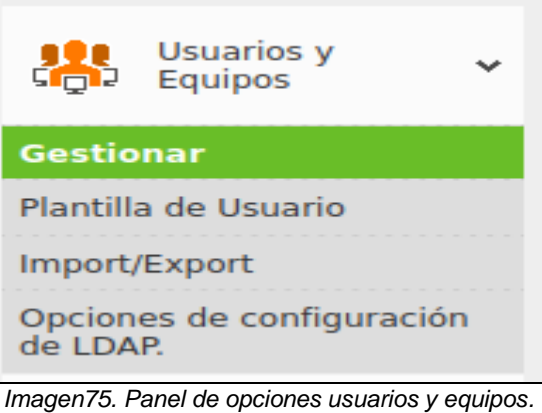

*Autoría propia*

Una vez allí, procedemos a crear un grupo y usuario para manejar la autenticación al momento de compartir archivos.

 $\bullet$ 

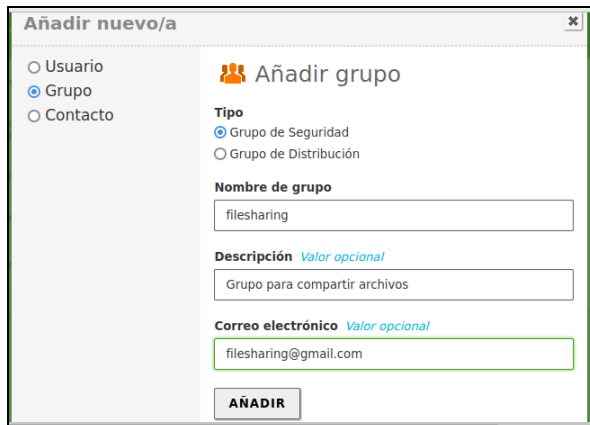

*Imagen 76. Creación de grupo. Autoría propia*

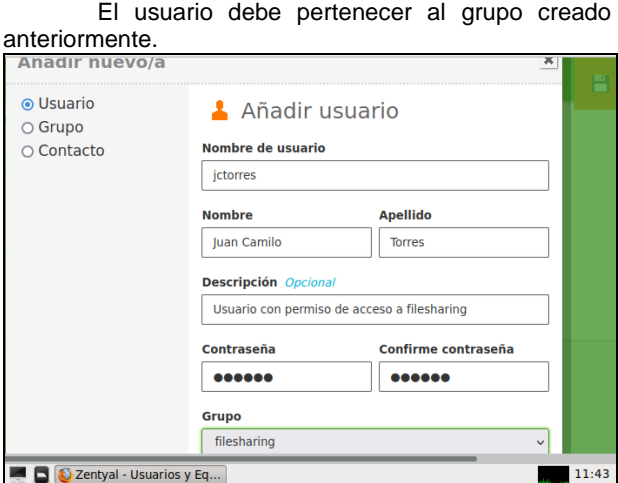

*Imagen 77. Creación de usuario y asociación al grupo creado. Autoría propia*

En la configuración de los módulos, designamos la siguiente carpeta compartida para el grupo.

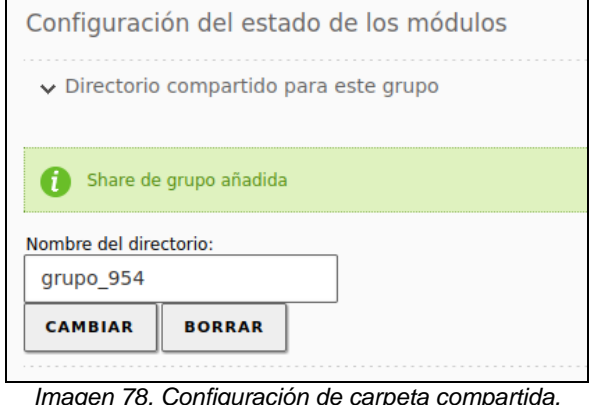

*Imagen 78. Configuración de carpeta compartida. Autoría propia*

Ahora en el panel izquierdo, nos dirigimos a la opción "compartición de ficheros" y verificamos que exista la ruta que acabamos de compartir con el Access control list (ACL) respectivo.

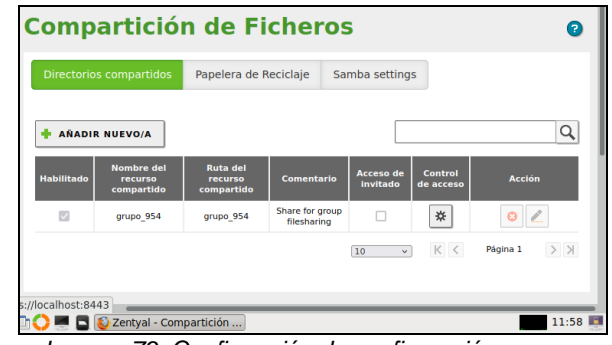

*Imagen 79. Confirmación de configuración recurso compartido. Autoría propia*

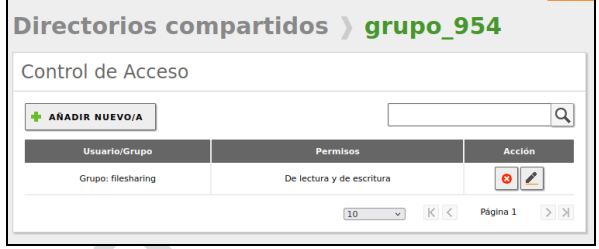

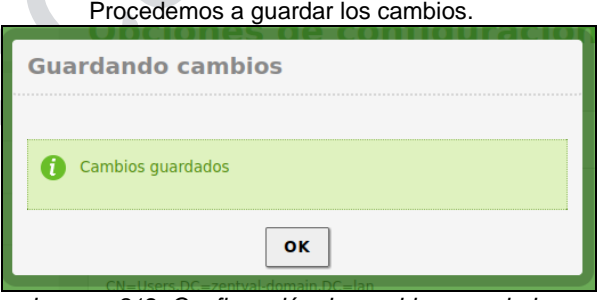

*Imagen 812. Confirmación de cambios guardados. Autoría propia*

Finalmente hacemos la prueba de conexión al recurso compartido desde nuestra máquina Windows. Presionamos las teclas "Windows + R" o escribimos ejecutar en el menú de inicio, escribimos lo siguiente y damos aceptar.

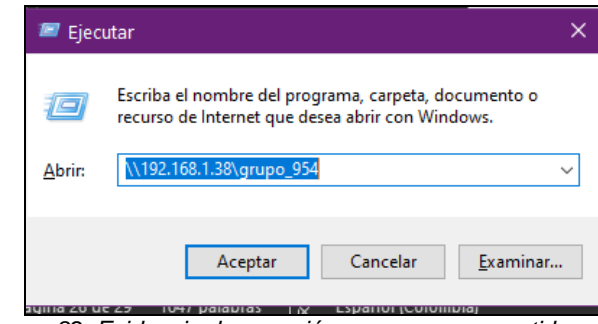

*Imagen 82. Evidencia de conexión a recurso compartido. Autoría propia*

Cuando el sistema nos lo solicite, escribimos las credenciales del dominio LDAP del usuario creado

*Imagen 80. Confirmación de configuración recurso compartido. Autoría propia*

anteriormente para el grupo de filesharing y damos en aceptar.

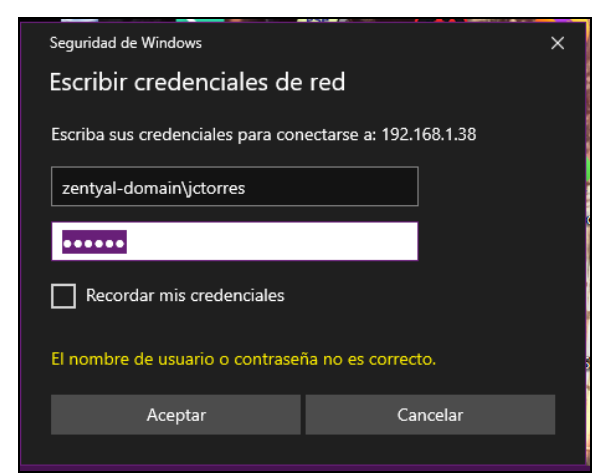

*Imagen 83. Evidencia de solicitud de autenticación LDAP para acceso a recurso compartido. Autoría propia*

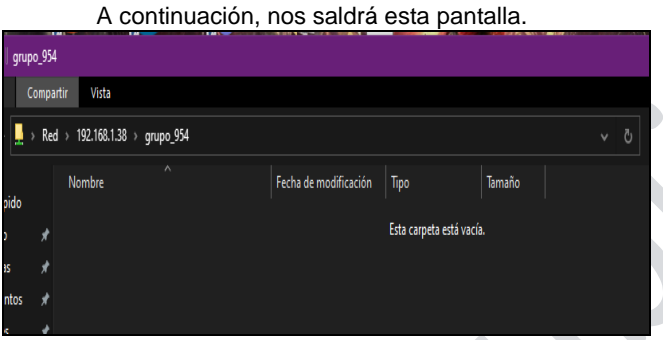

*Imagen 84. Evidencia de acceso a recurso compartido desde máquina Windows. Autoría propia*

Probamos a escribir un nuevo archivo y verificamos que sea posible y funcione correctamente.

|           |   | $Red \rightarrow$ | 192.168.1.38 | grupo_954                   |                       |      |
|-----------|---|-------------------|--------------|-----------------------------|-----------------------|------|
|           |   |                   | Nombre       | $\overline{\phantom{a}}$    | Fecha de modificación | Tipc |
| ١o        | 犬 |                   | hola.txt     |                             | 5/12/2021 2:03 p.m.   | Doc  |
|           | ⊀ |                   |              | hola.txt: Bloc de notas     |                       |      |
| <b>OS</b> |   |                   |              | Archivo Edición Formato Ver | Ayuda                 |      |
|           | ⊀ |                   |              | Hola desde Windows :)       |                       |      |
|           |   |                   |              |                             |                       |      |

*Imagen 85. Comprobación de permisos de escritura en recurso compartido. Autoría propia*

Ahora verificamos que se pueda ver el archivo creado en Windows desde Linux. Como podemos observar en la siguiente imagen si es posible verificar el propietario del archivo que es el mismo usuario creado antes y que funciona correctamente.

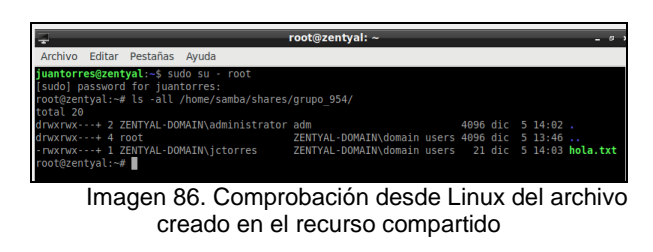

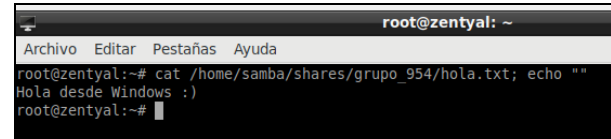

*Imagen 87. Comprobación desde Linux del archivo creado en el recurso compartido. Autoría propia*

### **3.5 VPN**

Establecer comunicación por medio de VPN es construir un túnel privado para el tráfico de información entre maquinas, Zentyal server permite prestar este servicio, en el caso desarrollado la estación cliente esta sobre la misma red LAN.

Como primer paso se prepara el servidor, configuración los adaptadores y habilitando el servicio DHCP para regar internet sobre la estación cliente, en esta estación se realiza configuración para que pueda recibir el direccionamiento asignado por el servidor Zentyal.

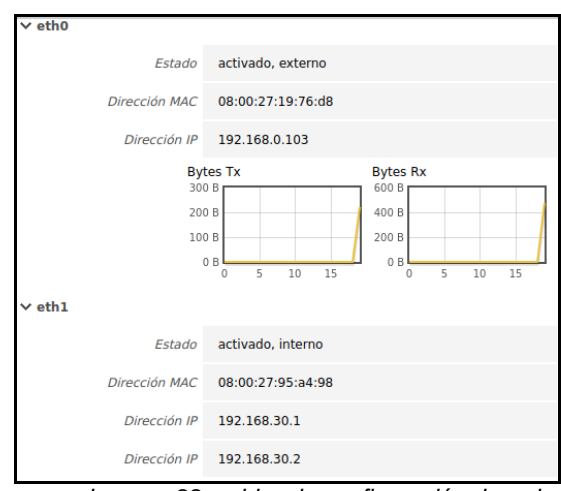

*Imagen 88. evidencia configuración de red. Autoría propia*

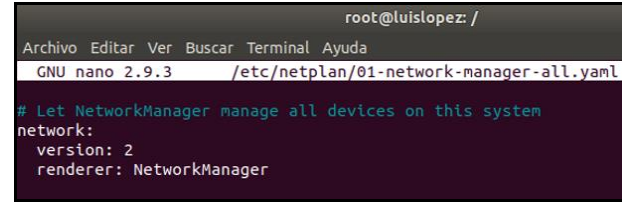

*Imagen 89. configuración para recibir direccionamiento en estación cliente. Autoría propia*

|                                                                                         | root@luislopez:/                                        |
|-----------------------------------------------------------------------------------------|---------------------------------------------------------|
| Archivo Editar Ver Buscar Terminal Ayuda                                                |                                                         |
|                                                                                         | GNU nano 2.9.3 /etc/netplan/01-network-manager-all.yaml |
| network:<br>version: 2<br>renderer: networkd<br>ethernets:<br>$enp0s3$ :<br>dhcp4: true | # Let NetworkManager manage all devices on this system  |

*Imagen 90. configuración para recibir direccionamiento en estación cliente. Autoría propia*

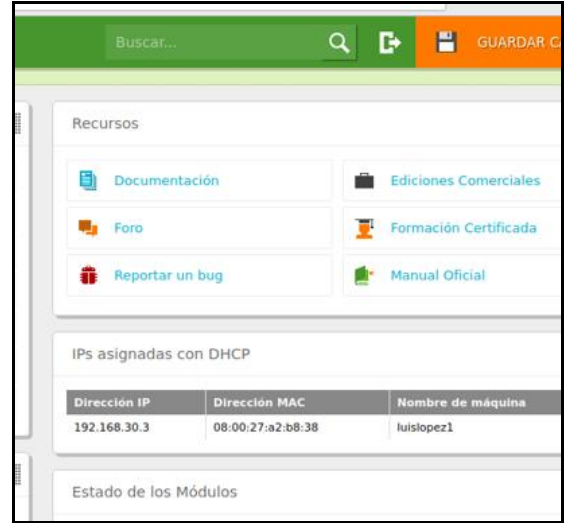

*Imagen 91. evidencia asignación ip con DHCP hacia la maquina cliente. Autoría propia*

Para la configuración de la VPN en el equipo cliente se requiere realizar transferencia de archivos, lo que puede hacerse de diferentes maneras una de ellas es por ssh, en el caso de que la maquinas estén sobre la misma red lan es una buena opción, aunque también puede hacerse en maquinas con ip publicas diferentes, pero en este caso se requiere que el ó los proveedores de internet tengan habilitado tanto la configuración ssh como los puertos para su uso.

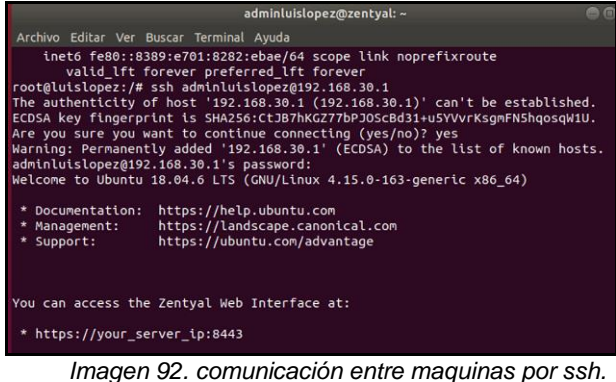

*Autoría propia*

La configuración del servicio VPN en Zentyal requiere crear los certificados de autoridad

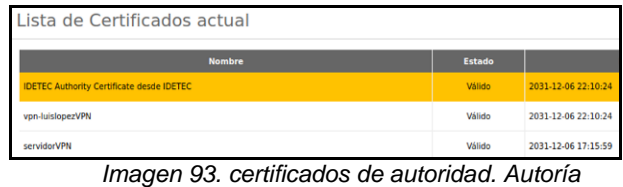

*propia*

Cuando los certificados de autoridad son creados se habilita el módulo para la creación del servicio VPN

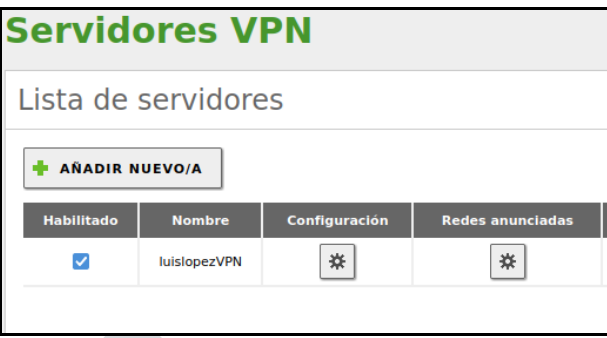

*Imagen 94. creación servicio VPN. Autoría propia*

Una vez creado configurado y activado el servicio VPN se puede verificar su estado en el Dashboard de zentyal

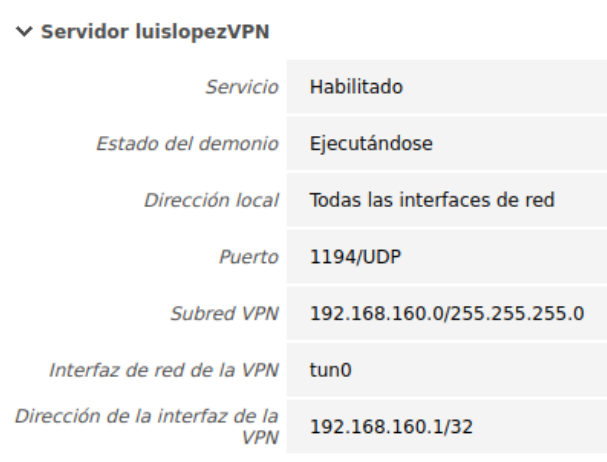

*Imagen 95. estado servicio VPN. Autoría propia*

Para que la estación cliente pueda realizar el uso de la VPN creada, debe ser configurado. Una alternativa para este fin es mediante la descarga de paquete de configuración del cliente.

![](_page_16_Picture_218.jpeg)

*Imagen 96. descarga de paquete de configuración de cliente. Autoría propia*

![](_page_17_Picture_1.jpeg)

*Imagen 97. descarga de paquete de configuración de cliente. Autoría propia*

Este paquete de configuración de cliente contiene el fichero de configuración y los ficheros que se requieren para iniciar la conexión de la VPN. Una vez descargado el archivo en el servidor Zentyal, se realiza transferencia a la estación cliente por medio de ssh usando el comando scp, adicionalmente se verifica existencia del directorio se descomprime y se cambian permisos.

| root@luislopez:/home/luislopez/Descargas/luislopezVPN-client.conf.                                                                                                    |
|----------------------------------------------------------------------------------------------------|
| Archivo Editar Ver Buscar Terminal Avuda                                                                                                    |
| pezVPN-client.conf.<br>mv: no se puede efectuar `stat' sobre 'luislopezVPN-client.desktop1': No existe<br>el archivo o el directorio                                       |
| root@luislopez:/home/luislopez/Descargas# mv luislopezVPN-client-desktop1 luislo<br>pezVPN-client.conf.                                                                    |
| root@luislopez:/home/luislopez/Descargas# ls -l<br>total 12                                                                                                    |
| drwxrwxr-x 2 luislopez luislopez 4096 dic 11 20:58 luislopezVPN-client.conf.<br>-rwxr-xr-x 1 luislopez luislopez 6438 dic 11 20:50 luislopezVPN-client-desktop1.           |
| tar.gz<br>root@luislopez:/home/luislopez/Descargas# chmod 777 luislopezVPN-client.conf.<br>root@luislopez:/home/luislopez/Descargas# ls -l<br>total 12                     |
| drwxrwxrwx 2 luislopez luislopez 4096 dic 11 20:58 LuislopezVPN-client.conf.<br>-rwxr-xr-x 1 luislopez luislopez 6438 dic 11 20:50 luislopezVPN-client-desktop1.<br>tar.qz |

*Imagen 98. verificación transferencia. Autoría propia*

Después de tener el paquete de configuración en la estación cliente, se lleva hacia /etc/opnvpn para habilitar la conexión, el traslado y verificación se realiza utilizando los comandos cp -r y nano.

![](_page_17_Picture_7.jpeg)

Una vez descargado y ubicado el directorio de configuración y activación del VPN en la estación cliente se puede acceder al túnel por medio de consola activando el servicio con el comando servicie openvpn start o bien por medio gráfico.

# **4 CONCLUSIONES**

En esta actividad se logró aprender acerca de la instalación, configuración y gestión de servicios en un sistema GNU/Linux Zentyal Server 6.2.

Lo anterior, es de suma importancia en nuestra carrera como futuros profesionales de sistemas ya que una correcta administración y configuración de todos los servicios de infraestructura es necesaria y vital para brindar soluciones a las empresas que así lo requieran.

Finalmente, fue muy útil llevar a cabo este ejercicio durante el curso ya que cada vez son más las empresas que se suman a la transformación digital y debemos estar a la vanguardia para poder ofrecer soluciones robustas y escalables enfocadas donde la seguridad sea prioridad.

# **5 REFERENCIAS BIBLIOGRÁFICAS**

- [1] Patawari, A. (2013). Getting Started with OwnCloud. (Páginas. 20 - 118). Birmingham: Packt Publishing. Recuperado de [https://bibliotecavirtual.unad.edu.co/login?url=htt](https://bibliotecavirtual.unad.edu.co/login?url=http://search.ebscohost.com/login.aspx?direct=true&db=nlebk&AN=620016&lang=es&site=eds-live&scope=site&ebv=EK&ppid=Page-__-20) [p://search.ebscohost.com/login.aspx?direct=true&d](https://bibliotecavirtual.unad.edu.co/login?url=http://search.ebscohost.com/login.aspx?direct=true&db=nlebk&AN=620016&lang=es&site=eds-live&scope=site&ebv=EK&ppid=Page-__-20) [b=nlebk&AN=620016&lang=es&site=eds](https://bibliotecavirtual.unad.edu.co/login?url=http://search.ebscohost.com/login.aspx?direct=true&db=nlebk&AN=620016&lang=es&site=eds-live&scope=site&ebv=EK&ppid=Page-__-20)[live&scope=site&ebv=EK&ppid=Page-\\_\\_-20](https://bibliotecavirtual.unad.edu.co/login?url=http://search.ebscohost.com/login.aspx?direct=true&db=nlebk&AN=620016&lang=es&site=eds-live&scope=site&ebv=EK&ppid=Page-__-20)
- [2] Patawari, A. (2013). Getting Started with OwnCloud. (Páginas. 7 - 39). Birmingham: Packt Publishing. Recuperado de [http://bibliotecavirtual.unad.edu.co/login?url=http](http://bibliotecavirtual.unad.edu.co/login?url=http://search.ebscohost.com/login.aspx?direct=true&db=nlebk&AN=620016&lang=es&site=eds-live&scope=site&ebv=EB&ppid=pp_40) [://search.ebscohost.com/login.aspx?direct=true&db](http://bibliotecavirtual.unad.edu.co/login?url=http://search.ebscohost.com/login.aspx?direct=true&db=nlebk&AN=620016&lang=es&site=eds-live&scope=site&ebv=EB&ppid=pp_40) [=nlebk&AN=620016&lang=es&site=eds](http://bibliotecavirtual.unad.edu.co/login?url=http://search.ebscohost.com/login.aspx?direct=true&db=nlebk&AN=620016&lang=es&site=eds-live&scope=site&ebv=EB&ppid=pp_40)[live&scope=site&ebv=EB&ppid=pp\\_40](http://bibliotecavirtual.unad.edu.co/login?url=http://search.ebscohost.com/login.aspx?direct=true&db=nlebk&AN=620016&lang=es&site=eds-live&scope=site&ebv=EB&ppid=pp_40)
- [3] Zofío, J. J. (2013). Aplicaciones web. (Páginas. 205 236). Recuperado de [https://elibro](https://elibro-net.bibliotecavirtual.unad.edu.co/es/ereader/unad/43262?page=205)[net.bibliotecavirtual.unad.edu.co/es/ereader/unad/4](https://elibro-net.bibliotecavirtual.unad.edu.co/es/ereader/unad/43262?page=205) [3262?page=205](https://elibro-net.bibliotecavirtual.unad.edu.co/es/ereader/unad/43262?page=205)
- [4] Celaya, L. A. (2014). Cloud: Herramientas para trabajar en la nube. (Páginas. 6 – 84). Recuperado de [https://elibro](https://elibro-net.bibliotecavirtual.unad.edu.co/es/ereader/unad/56046?page=6)[net.bibliotecavirtual.unad.edu.co/es/ereader/unad/5](https://elibro-net.bibliotecavirtual.unad.edu.co/es/ereader/unad/56046?page=6) [6046?page=6](https://elibro-net.bibliotecavirtual.unad.edu.co/es/ereader/unad/56046?page=6)
- [5] Villada, R. J. L. (2015). Instalación y configuración del software de servidor web (UF1271). (Páginas. 92 – 137). Madrid, ES: IC Editorial. Recuperado de [https://elibro](https://elibro-net.bibliotecavirtual.unad.edu.co/es/ereader/unad/51181?page=92)[net.bibliotecavirtual.unad.edu.co/es/ereader/unad/5](https://elibro-net.bibliotecavirtual.unad.edu.co/es/ereader/unad/51181?page=92) [1181?page=92](https://elibro-net.bibliotecavirtual.unad.edu.co/es/ereader/unad/51181?page=92)
- [6] Ramírez Restrepo, J. (1,06,2021). OVI Unidad 6 ISPConImagen. [Archivo de video]. Recuperado de [https://repository.unad.edu.co/handle/10596/414](https://repository.unad.edu.co/handle/10596/41421) [21](https://repository.unad.edu.co/handle/10596/41421)